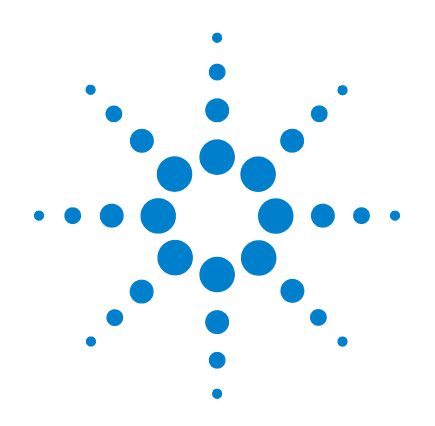

# **Agilent U8480 Series USB Thermocouple Power Sensor**

**User's Guide**

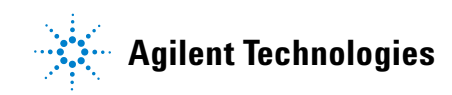

## **Notices**

© Agilent Technologies, Inc. 2012–2014

No part of this manual may be reproduced in any form or by any means (including electronic storage and retrieval or translation into a foreign language) without prior agreement and written consent from Agilent Technologies, Inc. as governed by United States and international copyright laws.

### **Manual Part Number**

U8481-90002

### **Edition**

Third Edition, January 8, 2014

Printed in Malaysia

Agilent Technologies, Inc. 5301 Stevens Creek Blvd. Santa Clara, CA 95051 USA

### **Warranty**

**The material contained in this document is provided "as is," and is subject to being changed, without notice, in future editions. Further, to the maximum extent permitted by applicable law, Agilent disclaims all warranties, either express or implied, with regard to this manual and any information contained herein, including but not limited to the implied warranties of merchantability and fitness for a particular purpose. Agilent shall not be liable for errors or for incidental or consequential damages in connection with the furnishing, use, or performance of this document or of any information contained herein. Should Agilent and the user have a separate written agreement with warranty terms covering the material in this document that conflict with these terms, the warranty terms in the separate agreement shall control.**

### **Technology Licenses**

The hardware and/or software described in this document are furnished under a license and may be used or copied only in accordance with the terms of such license.

### **Restricted Rights Legend**

U.S. Government Restricted Rights. Software and technical data rights granted to the federal government include only those rights customarily provided to end user customers. Agilent provides this customary commercial license in Software and technical data pursuant to FAR 12.211 (Technical Data) and 12.212 (Computer Software) and, for the Department of Defense, DFARS 252.227-7015 (Technical Data - Commercial Items) and DFARS 227.7202-3 (Rights in Commercial Computer Software or Computer Software Documentation).

### **Safety Notices**

### **CAUTION**

A **CAUTION** notice denotes a hazard. It calls attention to an operating procedure, practice, or the like that, if not correctly performed or adhered to, could result in damage to the product or loss of important data. Do not proceed beyond a **CAUTION** notice until the indicated conditions are fully understood and met.

### **WARNING**

**A WARNING notice denotes a hazard. It calls attention to an operating procedure, practice, or the like that, if not correctly performed or adhered to, could result in personal injury or death. Do not proceed beyond a WARNING notice until the indicated conditions are fully understood and met.**

# **Safety and Regulatory Symbols**

The following symbols on the device and in the documentation indicate precautions that must be taken to maintain safe operation of the device.

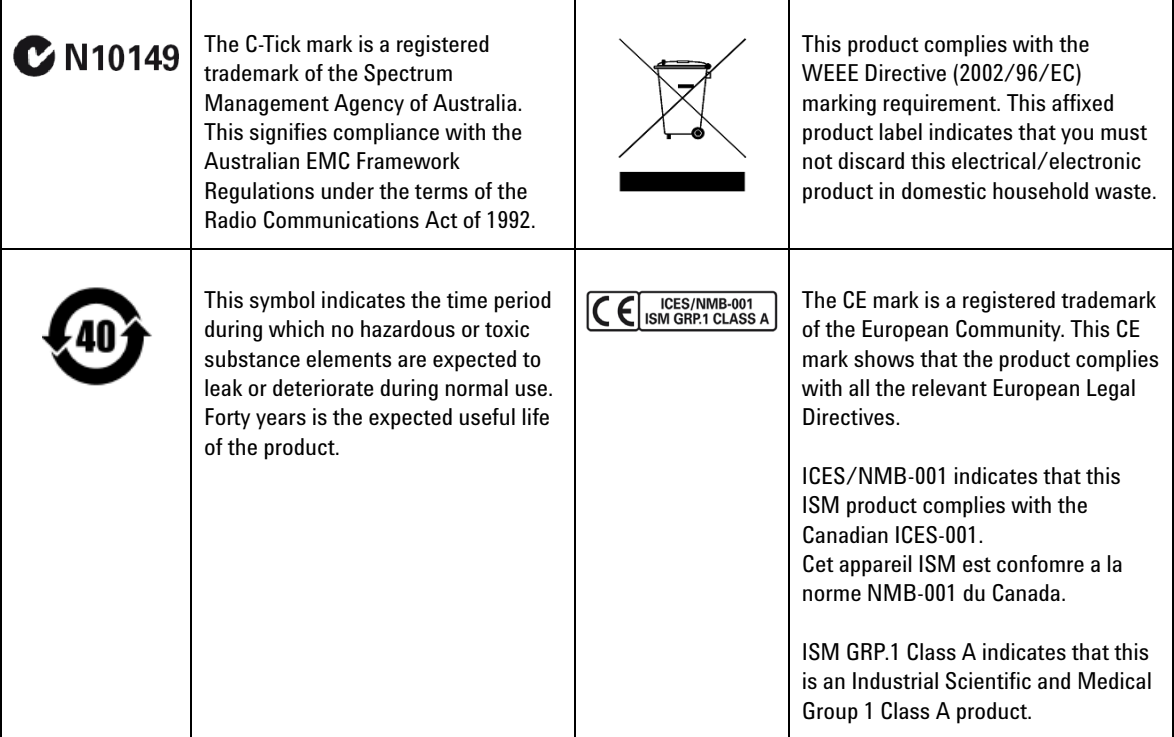

### **Waste Electrical and Electronic Equipment (WEEE) Directive 2002/96/EC**

This instrument complies with the WEEE Directive (2002/96/EC) marking requirement. This affixed product label indicates that you must not discard this electrical/electronic product in domestic household waste.

Product Category:

With reference to the equipment types in the WEEE Directive Annex 1, this device is classified as a "Monitoring and Control Instrument" product.

The affixed product label is as shown below:

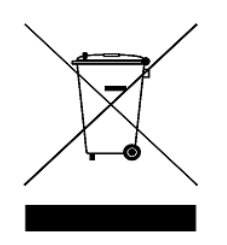

### **Do not dispose in domestic household waste.**

To return this unwanted device, contact your nearest Agilent office, or visit

<www.agilent.com/environment/product>

for more information.

### **Declaration of Conformity (DoC)**

The Declaration of Conformity (DoC) for this device is available on our Web site. You can search the DoC by its product model or description.

http://regulations.corporate.agilent.com/DoC/search.htm

**NOTE** If you are unable to search for the respective DoC, contact your local Agilent representative.

### <span id="page-3-0"></span>**Environmental Conditions**

This device is designed for indoor use only.

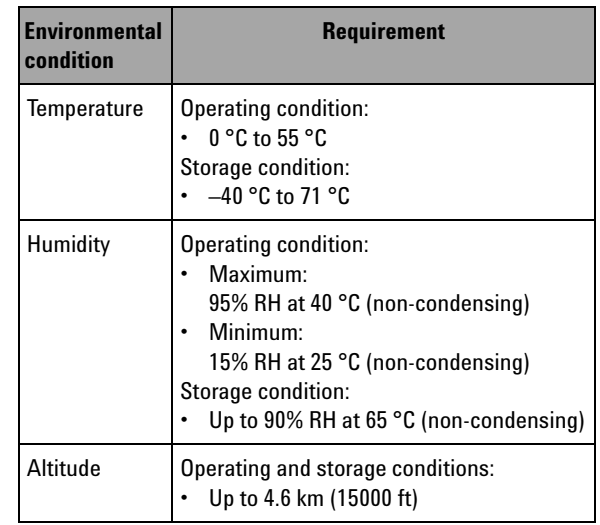

**CAUTION** You may experience a warmer sensor body temperature for this power sensor than other Agilent power sensors. Rest assured that this does not affect the sensor performance.

### <span id="page-3-1"></span>**Regulatory Information**

The U8480 Series USB thermocouple power sensor complies with the following EMC requirements:

- IEC 61326-1:2005 / EN 61326-1:2006
- Canada: ICES/NMB-001: Issue 4, June 2006
- Australia/New Zealand: AS/NZS CISPR11:2004

### **Contents**

### **[1 Getting Started 1](#page-6-0)**

[Overview](#page-7-0) **2** [Initial Inspection](#page-8-0) **3** [Standard Purchase Items](#page-8-1) **3** [Hardware Installation and Configuration](#page-8-2) **3** [Install and verify the U8480 Series](#page-9-0) **4** [LED Indicator Sequence During Power-Up](#page-10-0) **5** [Other LED indicators](#page-10-1) **5** [Firmware Upgrade](#page-11-0) **6**

#### **[2 General Operating Information 7](#page-12-0)**

[Using the U8480 Series with the N1918A Power Analysis Manager](#page-13-0) **8** [Main Toolbar Functions](#page-14-0) **9** [Instrument Properties Toolbar Functions](#page-14-1) **9** [Function Settings](#page-15-0) **10** [Zero and auto-calibration](#page-15-1) **10** [System-related function](#page-15-2) **10** [Channel setup functions](#page-16-0) **11** [Trigger functions](#page-18-0) **13** [Measurement functions](#page-19-0) **14** [Power sweep and frequency sweep](#page-20-0) **15** [S-Parameter correction](#page-26-0) **21**

### **[3 Specifications and Characteristics 29](#page-34-0)**

[Specifications](#page-35-0) **30** [Power linearity](#page-36-0) **31** [Zero drift and measurement noise](#page-41-0) **36** [Noise multiplier](#page-41-1) **36** [Measurement rate](#page-41-2) **36** [Settling time](#page-42-0) **37** [Calibration factor \(CF\) uncertainty](#page-44-0) **39** [Typical plot](#page-48-0) **43**

[General Characteristics](#page-49-0) **44**

### **[A Appendix 45](#page-50-0)**

[Power Linearity](#page-51-0) **46** [External Calibration Duration](#page-52-0) **47** [Measurement Rate](#page-52-1) **47** [Noise Multiplier](#page-52-2) **47** [General Specifications](#page-52-3) **47** [Settling Time](#page-53-0) **48**

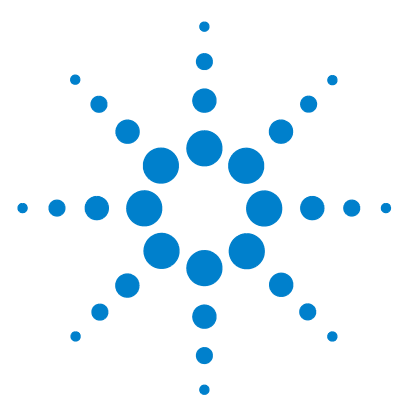

**Agilent U8480 Series USB Thermocouple Power Sensor User's Guide**

# <span id="page-6-0"></span>**Getting Started**

**1**

[Overview](#page-7-0) 2 [Initial Inspection](#page-8-0) 3 [Standard Purchase Items](#page-8-1) 3 [Hardware Installation and Configuration](#page-8-2) 3 [Install and verify the U8480 Series](#page-9-0) 4 [LED Indicator Sequence During Power-Up](#page-10-0) 5 [Other LED indicators](#page-10-1) 5 [Firmware Upgrade](#page-11-0) 6

This chapter gets you started with the U8480 Series USB thermocouple power sensor.

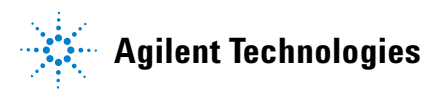

#### **1 Introduction**

## <span id="page-7-0"></span>**Overview**

The U8480 Series is a USB- based standalone thermocouple power sensor and meter. The U8480 Series consists of four models: U8481A (DC to 18 GHz), U8485A (DC to 33 GHz), U8487A (10 MHz to 50 GHz), and U8488A (10 MHz to 67 GHz).

The U8480 Series is also a heat- based power sensor that responds to the true average power of any signal format, and allows direct measurement of average RF or microwave power through the heating effect it has on a terminating load. It measures power from –35 dBm to 20 dBm, at a DC to 67 GHz frequency range.

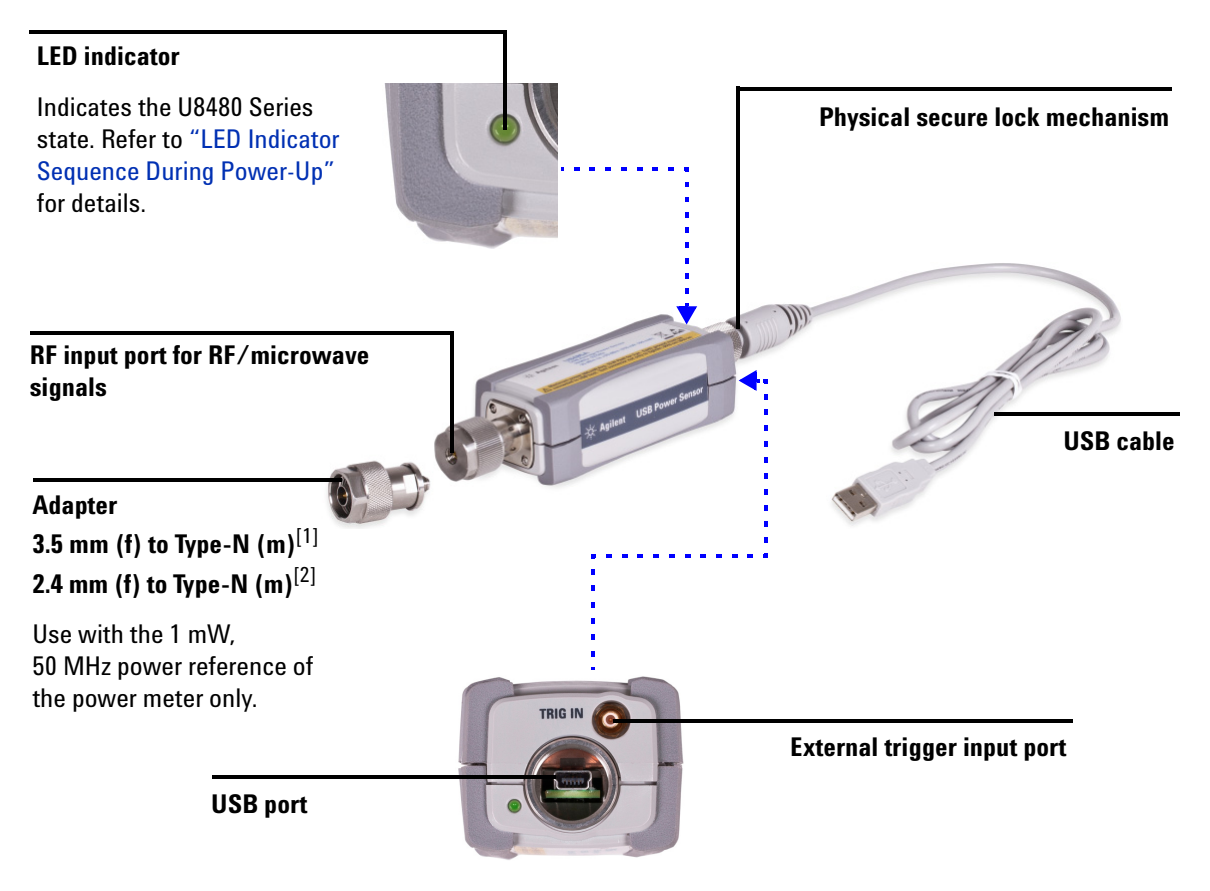

[1] Only applicable for the U8485A model.

[2] Only applicable for the U8487A/U8488A model.

### **Introduction 1**

### <span id="page-8-0"></span>**Initial Inspection**

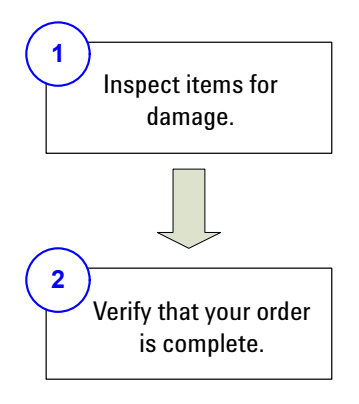

- **•** If there is mechanical damage or any missing item, notify the nearest Agilent Sales and Service office.
- **•** Keep the damaged shipping material.
- **•** Refer to the contact list on the last page of this guide for Agilent Sales and Service offices.

### <span id="page-8-1"></span>**Standard Purchase Items**

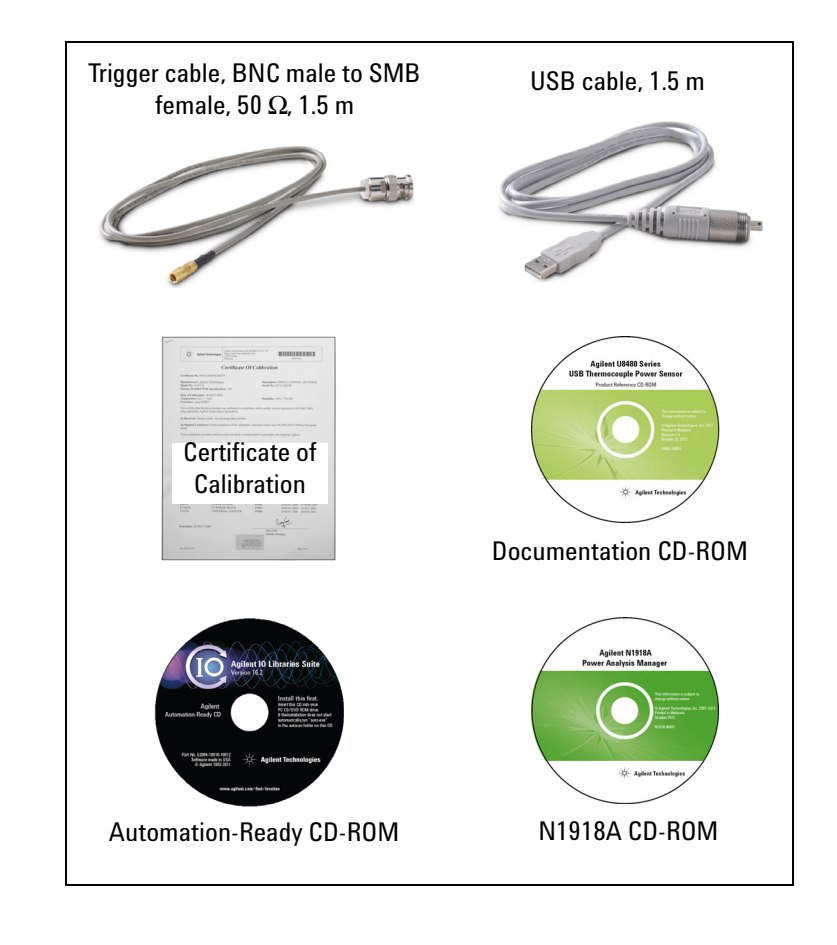

## <span id="page-8-2"></span>**Hardware Installation and Configuration**

Prior to using the U8480 Series, ensure that the following minimum requirements are met:

**•** PC with USB host **•** Agilent IO Libraries capability. Suite 16.0 or higher installed.

```
• Agilent N1918A Power Analysis Manager version R03.09.00 or above 
installed.<sup>[1]</sup>
```
*(Power Panel is bundled with purchase of the U8480 Series. You can also obtain the advanced Power Analyzer which is an optional licensed software with additional features and capabilities.)*[2]

- [1] If you need help with the installation, refer to the *N1918A Installation Guide.*
- [2] Refer to the *N1918A Data Sheet (5989-6612EN)* or the *Power Panel/Power Analyzer help documentation* for more information on the functions/features.

#### **U8480 Series User's Guide 3**

#### <span id="page-9-0"></span>**1 Introduction**

## **Install and verify the U8480 Series**

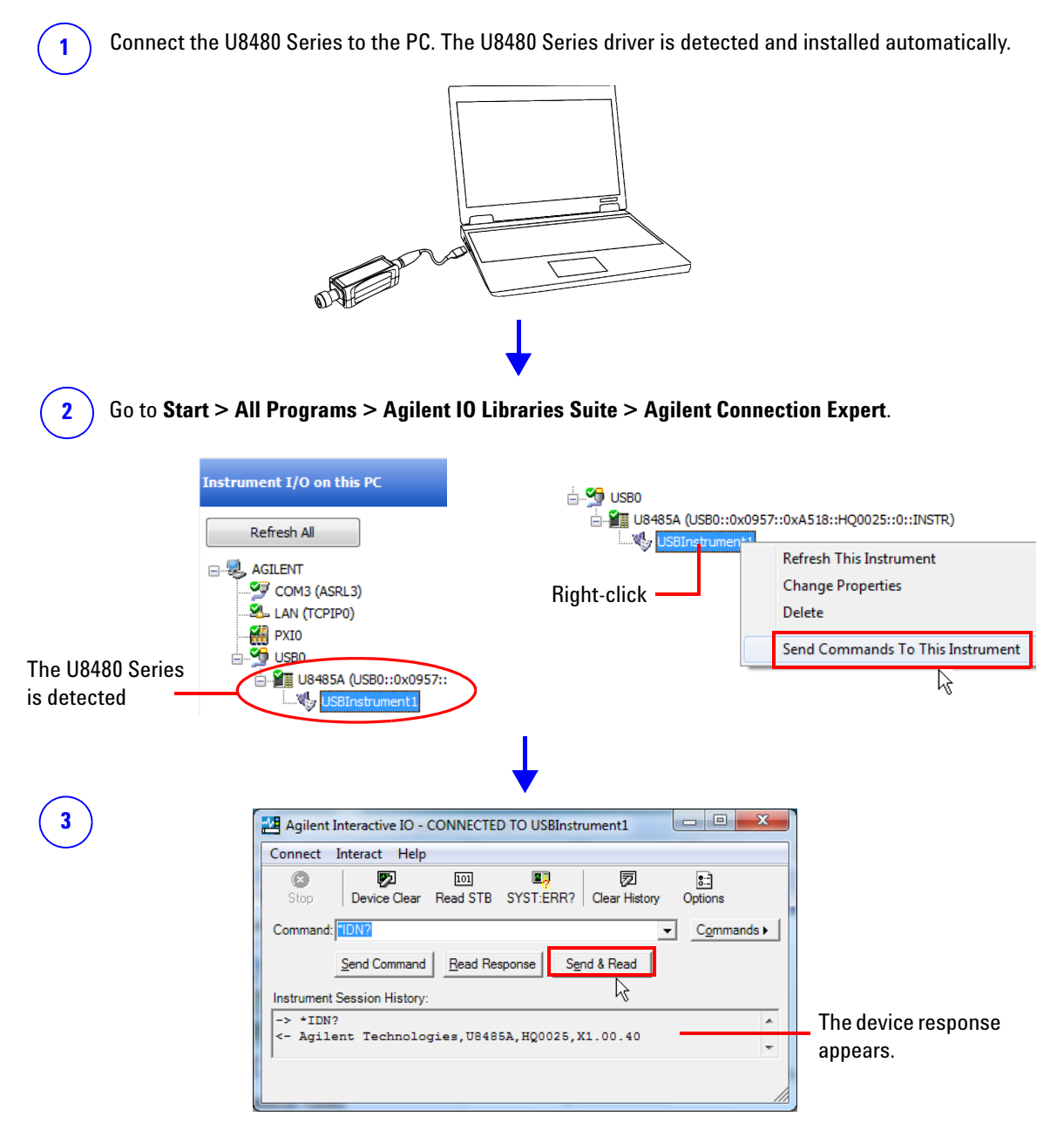

This verifies that the U8480 Series has been connected and properly installed on the PC.

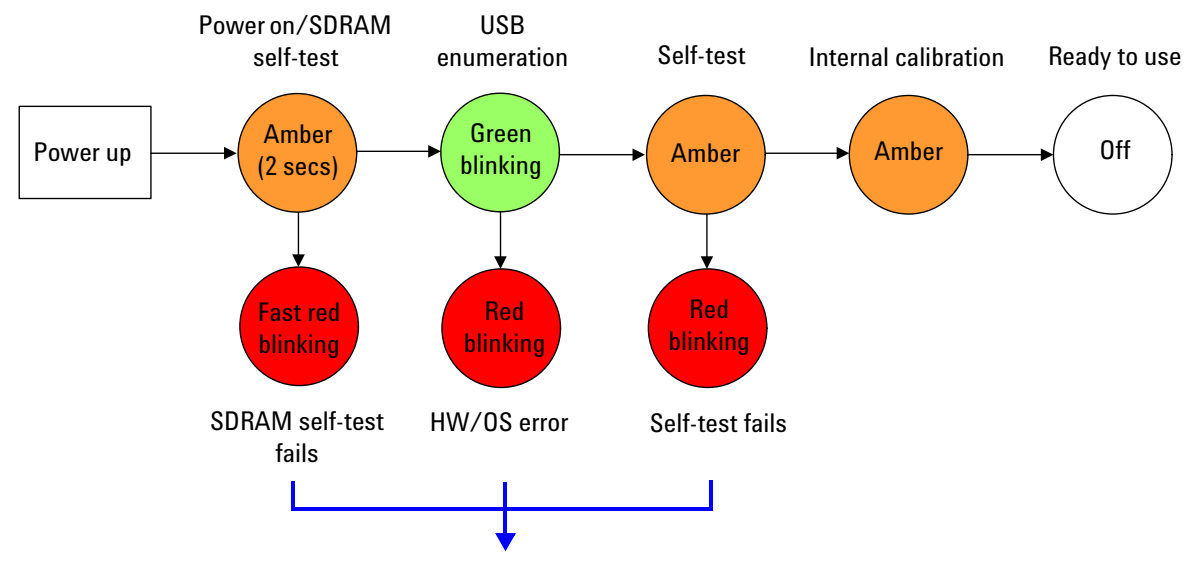

# <span id="page-10-0"></span>**LED Indicator Sequence During Power-Up**

<span id="page-10-1"></span>Send the SYST: ERR? query to read the error message. It is recommended to return the U8480 Series to Agilent if this condition persists after power cycle.

# **Other LED indicators**

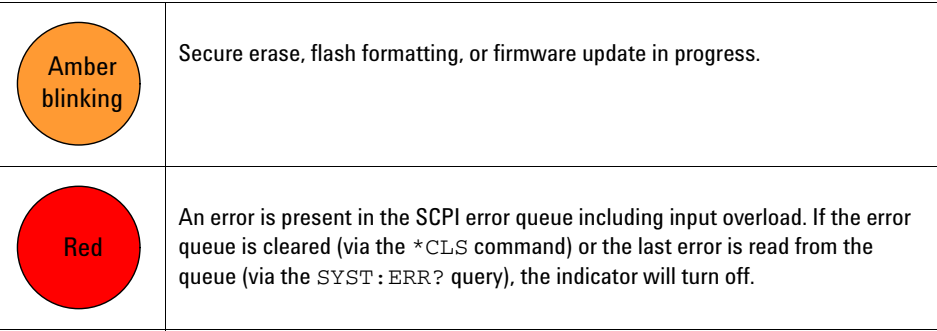

# <span id="page-11-0"></span>**Firmware Upgrade**

To download the latest firmware version for the U8480 Series, go to www.agilent.com/find/pm\_firmware. The latest firmware includes the executable file and help file for installing the Firmware Upgrade Utility application in order to upgrade the U8480 Series.

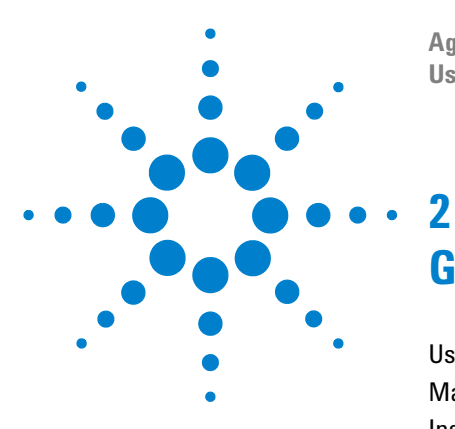

**Agilent U8480 Series USB Thermocouple Power Sensor User's Guide**

# <span id="page-12-0"></span>**General Operating Information**

[Using the U8480 Series with the N1918A Power Analysis Manager](#page-13-0) 8 [Main Toolbar Functions](#page-14-0) 9 [Instrument Properties Toolbar Functions](#page-14-1) 9 [Function Settings](#page-15-0) 10 [Zero and auto-calibration](#page-15-1) 10 [System-related function](#page-15-2) 10 [Channel setup functions](#page-16-0) 11 [Trigger functions](#page-18-0) 13 [Measurement functions](#page-19-0) 14 [Power sweep and frequency sweep](#page-20-0) 15 [Gamma correction](#page-21-0) 16 [S-Parameter correction](#page-26-0) 21 [Real-Time Measurement Uncertainty](#page-29-0) 24

This chapter describes the general operating information of the U8480 Series.

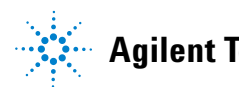

# <span id="page-13-0"></span>**Using the U8480 Series with the N1918A Power Analysis Manager**

The Power Panel application of the N1918A Power Analysis Manager provides a virtual operating interface for the U8480 Series. This chapter describes the U8480 Series functions available in the Power Panel application.

**NOTE** For details on how to configure each function of the U8480 Series, refer to the *N1918A Power Panel help documentation*.

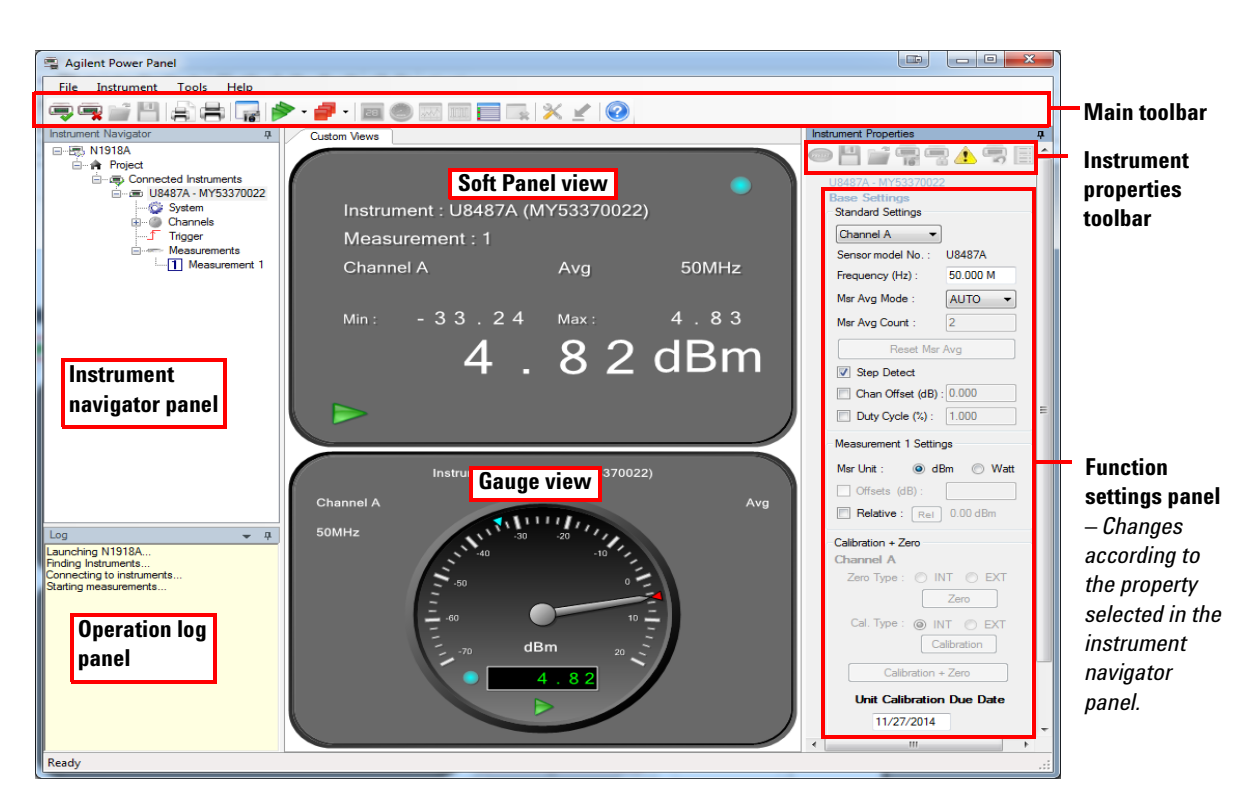

**Figure 2-1** General overview of the Power Panel user interface

# <span id="page-14-0"></span>**Main Toolbar Functions**

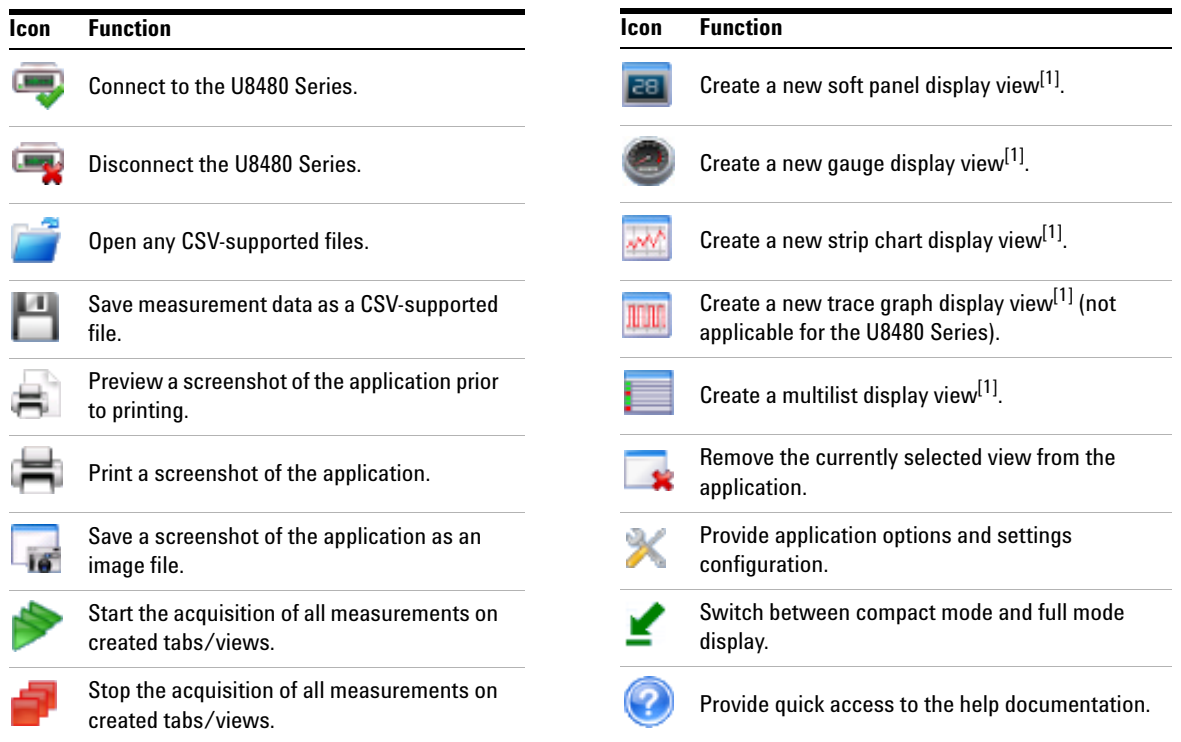

[1] When this icon is selected, corresponding function icons will appear on the toolbar. Refer to the *Power Panel help documentation* for details.

# <span id="page-14-1"></span>**Instrument Properties Toolbar Functions**

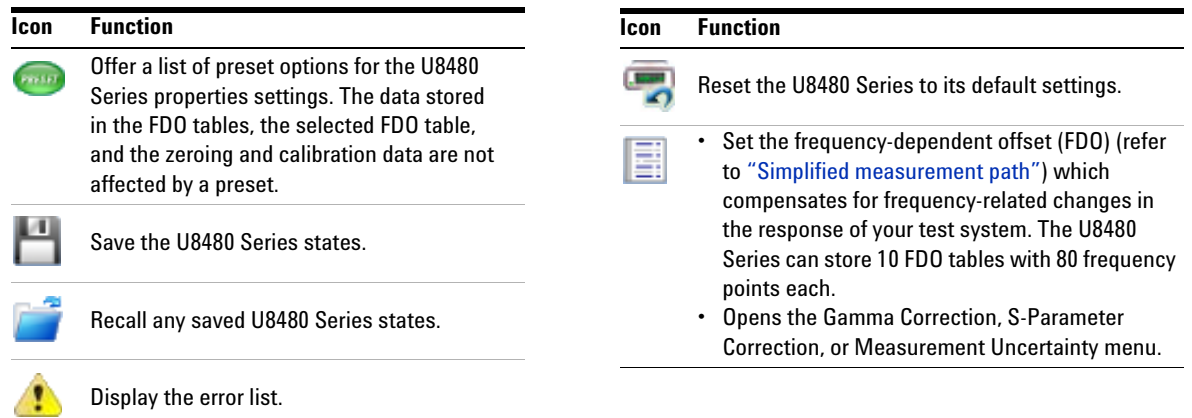

### **2 General Operating Information**

## <span id="page-15-1"></span><span id="page-15-0"></span>**Function Settings**

### **Zero and auto-calibration**

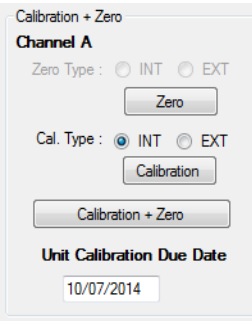

Zero the U8480 Series without the presence of input RF power, or auto- calibrate the U8480 Series.

Zeroing is recommended:

- **•** upon power up.
- when a 5 °C change in temperature occurs.
- **•** every 24 hours.
- **•** prior to measuring low- level signals (for example, lowest 10 dB of the dynamic range).
- **•** when switching from or to the fast measurement mode.

The U8480 Series performs an internal or external calibration. Internal calibration does not require a power reference, while external calibration enables the U8480 Series to perform calibration with a power reference.

The U8480 Series will perform auto- calibration every time it is powered up.

**NOTE •** You are advised to perform zeroing at the test port (without power applied) to obtain the best accuracy when measuring low power in a temperature-changing environment.

- **•** If input RF power to the U8480 Series is not turned off while zeroing is performed, error –231, Data questionable; ZERO ERROR will occur.
- **•** For more details on zeroing and auto-calibration, refer to the *U8480 Series Programming Guide*.

### **System-related function**

<span id="page-15-2"></span>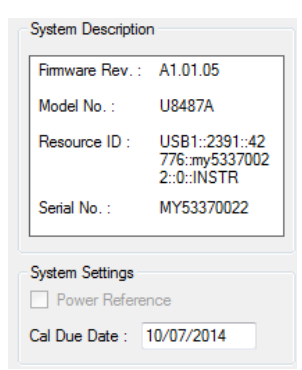

Display the system information (firmware revision, model number, instrument identity, and serial number) of the U8480 Series.

# <span id="page-16-0"></span>**Channel setup functions**

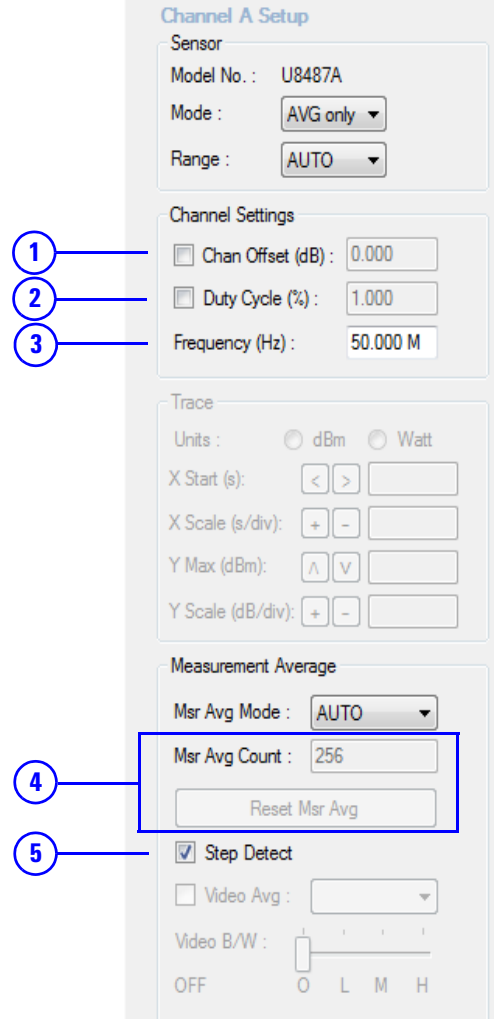

#### **2 General Operating Information**

#### **No. Function**

**1** Set the channel offset which is applied to the measured power prior to any mathematical functions.

#### <span id="page-17-0"></span>**Simplified measurement path**

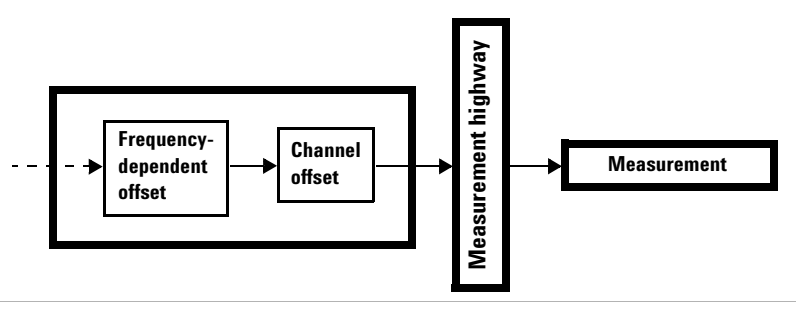

- **2** Set the duty cycle.
- **3** Set the measurement frequency.
- **4** Set the automatic or manual measurement average mode. The number of readings averaged can range from 1 to 1024. Increasing the value of the measurement average reduces measurement noise, but increases measurement time.

Below shows the typical number of averages for each range and resolution when the U8480 Series is in the auto-average mode and set to the normal speed mode.

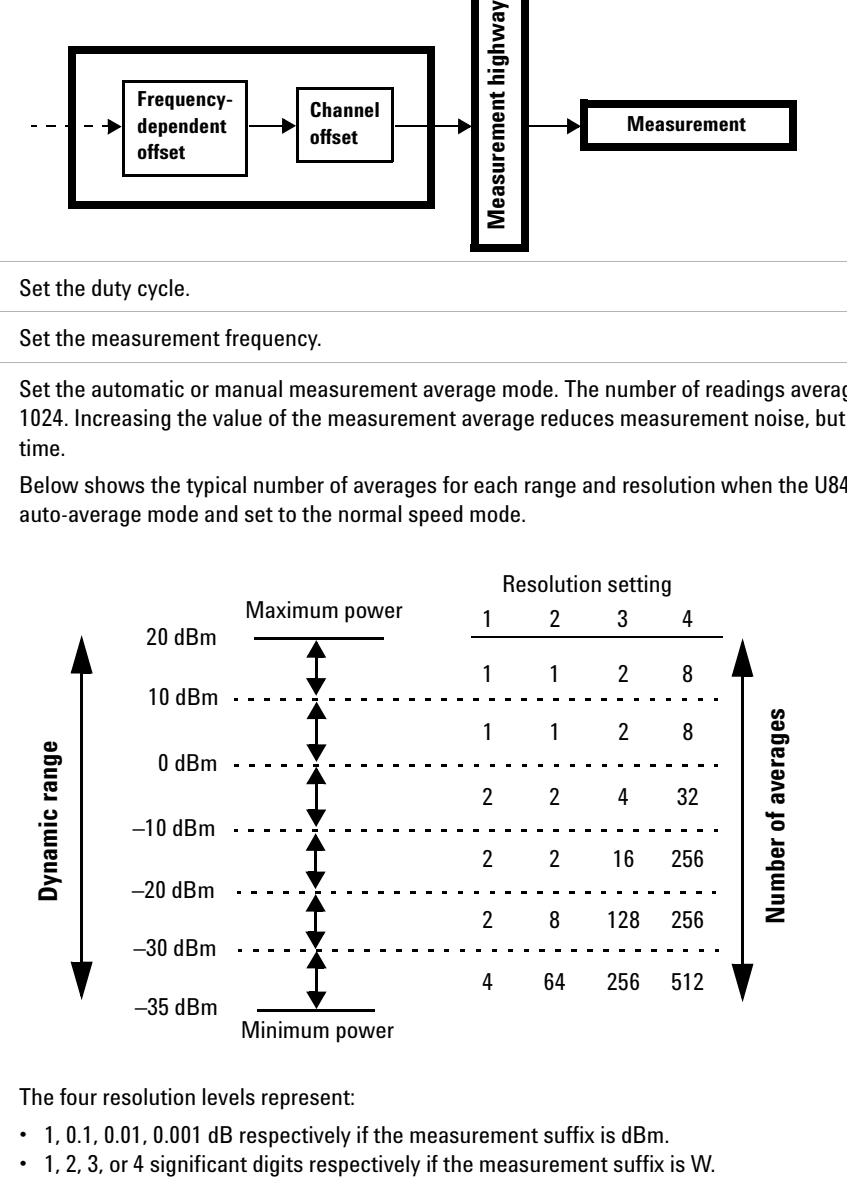

The four resolution levels represent:

- **•** 1, 0.1, 0.01, 0.001 dB respectively if the measurement suffix is dBm.
- 

#### **No. Function**

<span id="page-18-0"></span>**5** Enable step detection in both manual and automatic average modes. The filter can be set to re-initialize upon detection of a step increase or decrease in the measured power to reduce the filter settling time after a significant step in the measured power.

# **Trigger functions**

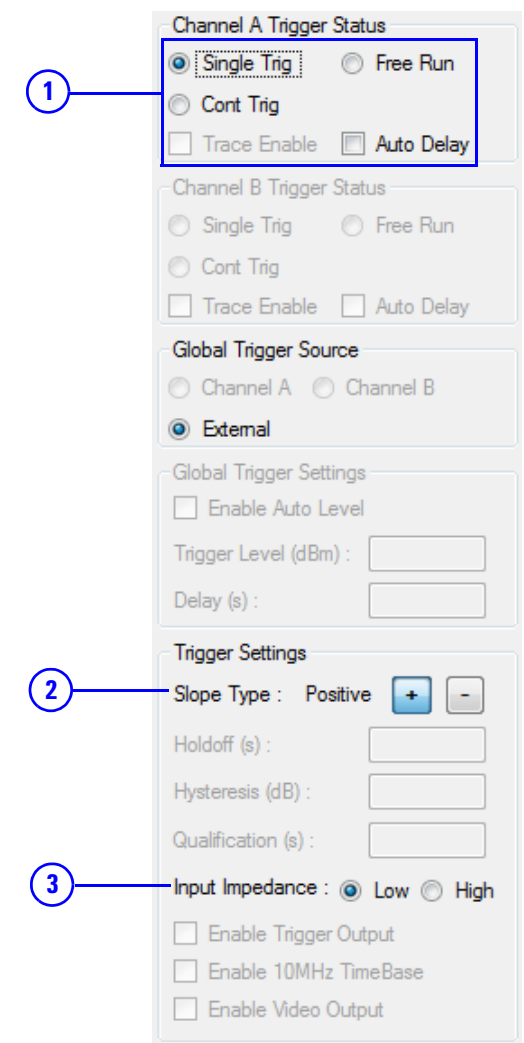

### **2 General Operating Information**

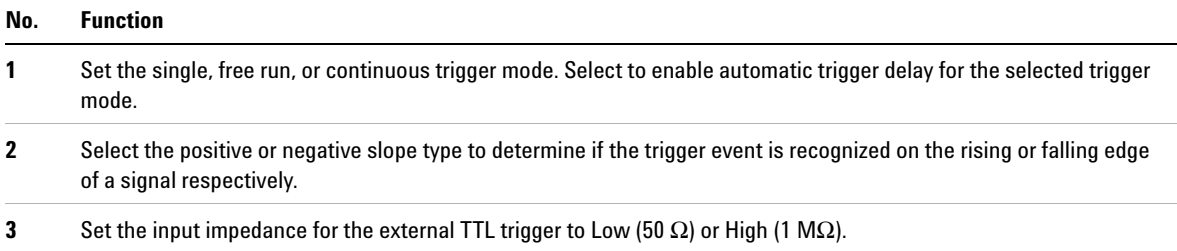

# <span id="page-19-0"></span>**Measurement functions**

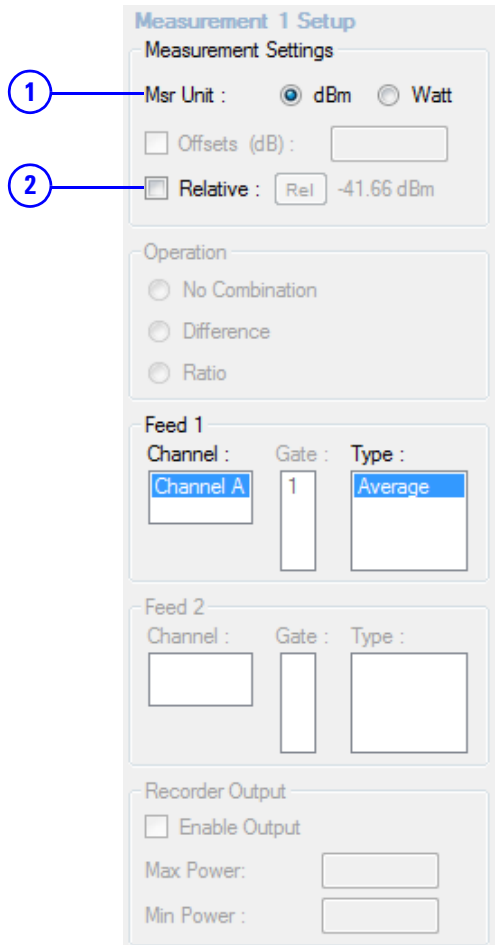

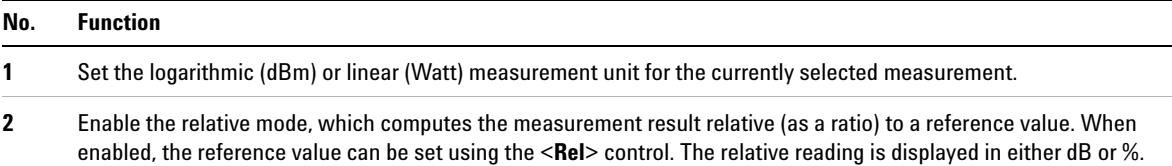

### <span id="page-20-0"></span>**Power sweep and frequency sweep**

The sweep feature allows you to make power measurements by quickly stepping through a series of frequencies or power levels. Below shows the connection diagram to perform sweep.

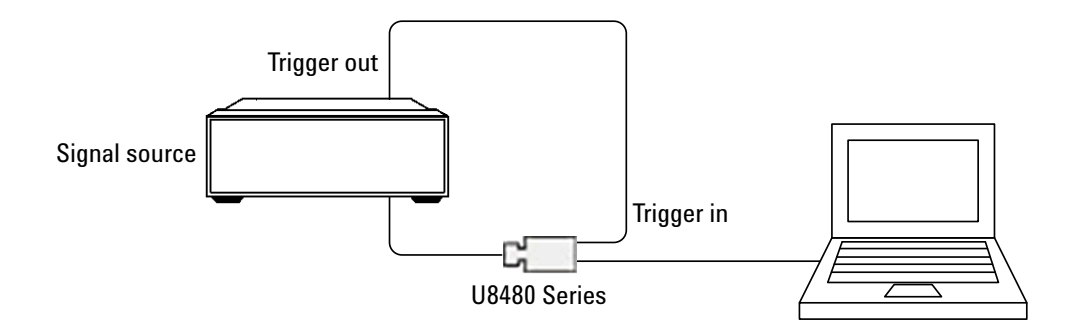

A proper dwell time must be set in the signal generator to ensure all the measurement readings in the U8480 Series are settled before stepping through the next frequency point.

**NOTE** It is recommended for the dwell time of the signal generator to be minimally set to the settling time (as provided in ["Settling time"](#page-42-1) on page 37), depending on the measurement mode and filter settings.

#### <span id="page-21-0"></span>**2 General Operating Information**

## **Gamma correction**

**NOTE** The Gamma correction function is only available in power sensors with firmware version A1.01.06 and above.

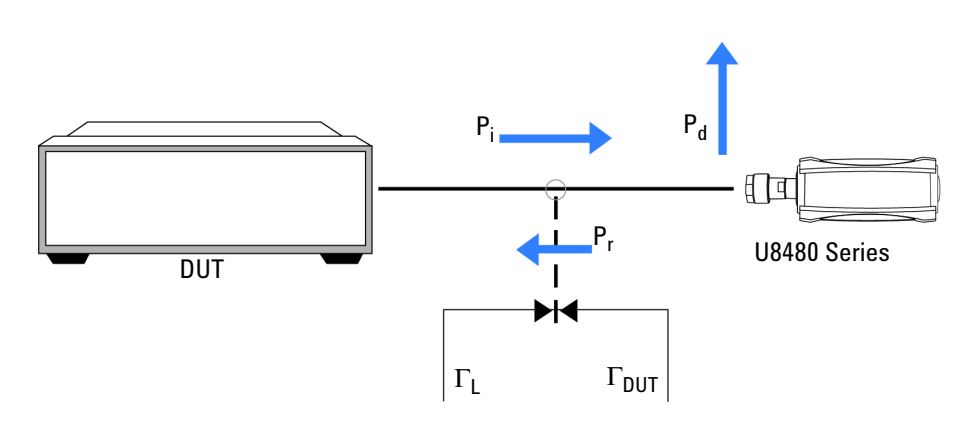

**Figure 2-2** DUT to power sensor connection diagram

In a realistic measurement environment, the Device- Under- Test (DUT) impedance or the reference impedance  $(Z_0)$  is not equal to the U8480 Series impedance. The mismatch in impedance values causes a portion of the signal voltage to be reflected. This is quantified by the reflection coefficient, or gamma (Γ). A portion of the incident power to the U8480 Series,  $P_i$ , is reflected back to the DUT as  $P_r$ . The remaining power,  $P_d$ , gets delivered to the U8480 Series. A generic DUT will reflect part of  $P_r$ back to the U8480 Series, and the reflected portion will be superimposed onto  $P_i$ . The nominal power,  $P_{z0}$  – the power generated after factoring in  $Z_0$  – may be calculated as follows:

$$
P_{\scriptscriptstyle zo} = P_{\scriptscriptstyle i} |1 - \Gamma_{\scriptscriptstyle DUT} \Gamma_{\scriptscriptstyle L}|^2
$$

Gamma correction compensates for impedance mismatch via two options, which are Single Point Gamma and Table- Based Gamma.

#### **Single Point Gamma**

Single Point Gamma correction is used when you have a known and constant frequency, so a single gamma value can be used for calculation. The value for  $\Gamma_{\text{DIT}}$  may be entered as a Single Point Gamma which may be applied across all measurement frequencies in the power sensor operating range. You may input the desired  $\Gamma_{\text{DUT}}$  value via the N1918A Power Analysis Manager, as shown in the steps below:

- **1** Under the **Instrument Properties** toolbar, click the icon to open the **Corrections and MU** menu.
- **2** Select **Gamma Table**.
- **3** Under the **Single Point** tab, enter the desired magnitude and phase.

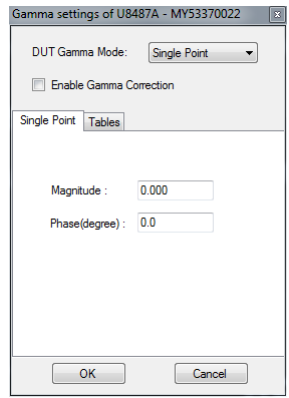

**Figure 2-3** Single Point Gamma

- **4** Select **Enable Gamma Correction** to turn it on.
- **5** Click **OK** to save your settings and return to the main panel.

You may also input the value for  $\Gamma_{\text{DUT}}$  directly into the power sensor via SCPI commands in magnitude- phase format.

**NOTE** For more details on SCPI commands, refer to the *U8480 Series Programming Guide*.

#### **Table-Based Gamma**

Table- Based Gamma is used when there are multiple known frequencies, leading to multiple gamma values. This option supports a list of up to 1024 measurement frequency values. These can be put into a table form via the N1918A Power Analysis Manager, as shown in the steps below:

- **1** Under the **Instrument Properties** toolbar, click the icon to open the **Corrections and MU** menu.
- **2** Select **Gamma Table**.
- **3** Under the **Tables** tab, select any of the tables and click **Edit**.

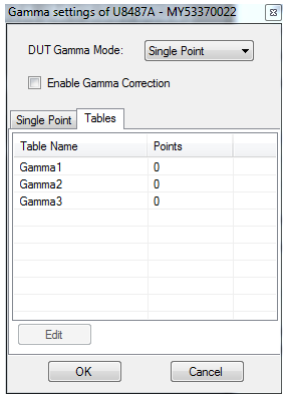

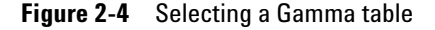

**4** Click **Insert** to add a new data point to the table.

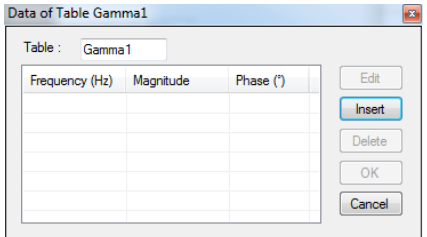

**Figure 2-5** Inserting a new data point

**5** Enter the desired frequency, magnitude, and phase, then click **OK**. You may repeat this step to enter up to 1024 entries.

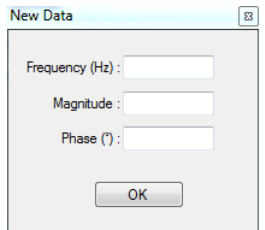

**Figure 2-6** Filling in the desired values

**6** Click the text box containing the table title to edit it, as shown in [Figure 2- 7](#page-24-0).

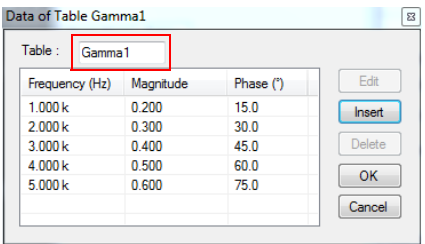

<span id="page-24-0"></span>**Figure 2-7** Example of a new Gamma table

- **7** Click **OK** to save the Gamma table.
- **8** Select the Gamma table from the drop- down menu on the top.

#### **2 General Operating Information**

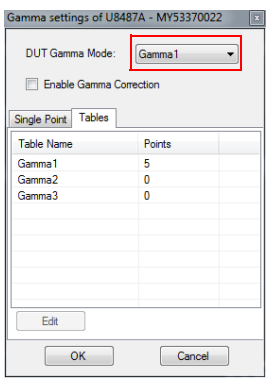

**Figure 2-8** Loading the new Gamma table

**9** Select **Enable Gamma Correction** to turn it on.

**10** Click **OK** to save your settings and return to the main panel.

You may also load the values in table form directly into the power sensor via SCPI commands as a Gamma table to be used for calculation.

- **NOTE •** The U8480 Series supports up to three Gamma tables that are retained across reset and power cycles.
	- **•** For more details on SCPI commands, refer to the *U8480 Series Programming Guide*.

The  $\Gamma_{\rm L}$  values for factory calibration frequencies within the power sensor operating range are already pre-loaded in the U8480 Series. These  $\Gamma_{\rm L}$ values are retained across reset and power cycles.

### **S-Parameter correction**

<span id="page-26-0"></span>**NOTE** The S-Parameter correction function is only available in power sensors with firmware version A1.01.06 and above.

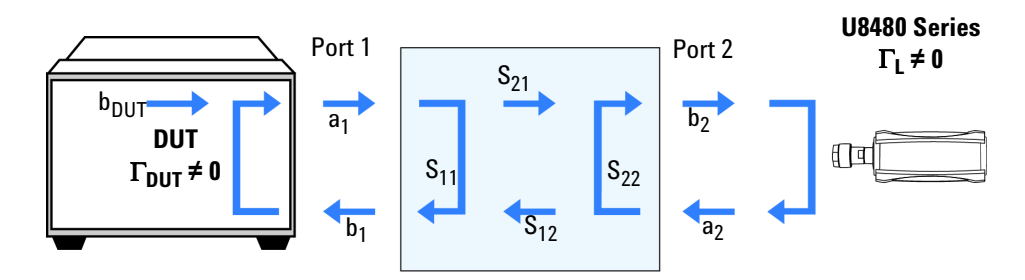

<span id="page-26-1"></span>**Figure 2-9** Non-ideal 2-port device

A Device- Under- Test (DUT) that has *n* number of ports has *n2* S- Parameters. These S- Parameters represent reflected energy which interferes with the power measurements. These errors are usually caused by additional components such as attenuators, adapters, or matching pads, which are inserted between the DUT and the U8480 Series. Typically, DUTs are non- ideal, as illustrated in [Figure 2- 9](#page-26-1). When power is transmitted from the DUT, the U8480 Series will reflect a part of its incident wave back to the 2- port device. The 2- port device will reflect this wave back to the power sensor. The power from the DUT may therefore be calculated as follows:

$$
b_{\text{DUT}} = b_2 \frac{(1 - S_{11} \Gamma_{\text{DUT}})(1 - S_{22} \Gamma_L)}{S_{21}} - S_{12} \Gamma_{\text{DUT}} \Gamma_L
$$

**Figure 2-10** Power calculation for a non-ideal 2-port device

The result is the same as if Gamma Correction was enabled.

This feature enables you to correct for the effect of 2- port devices in your test setup. You may enter the S- Parameter data for the DUT in the .S2P file format (magnitude- phase or dB- phase or real- imaginary) via the N1918A Power Analysis Manager, as shown in the following procedure:

- **1** Under the **Instrument Properties** toolbar, click on the icon to open the **Corrections and MU** menu.
- **2** Select **S-Parameter Table**.
- **3** Select any of the tables and click **Edit**.

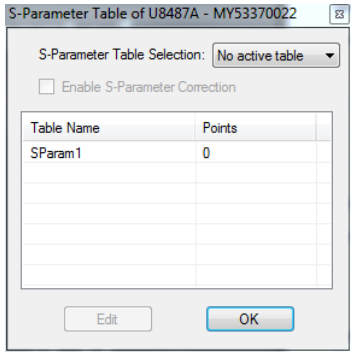

**Figure 2-11** S-Parameter menu

**4** Click the text box containing the table title to edit it.

|                  | Sensor data in magnitude-angle (MA) format |                       |              |              |                                                  |              |              |              |
|------------------|--------------------------------------------|-----------------------|--------------|--------------|--------------------------------------------------|--------------|--------------|--------------|
|                  | Frequency (Hz) S11-Mag(Lin) S11-Phase(")   |                       | S21-Mag(Lin) | S21-Phase(") | S12-Mag(Lin)                                     | S12-Phase(°) | S22-Mag(Lin) | S22-Phase(") |
|                  |                                            |                       |              |              |                                                  |              |              |              |
|                  |                                            |                       |              |              |                                                  |              |              |              |
|                  |                                            |                       |              |              |                                                  |              |              |              |
|                  |                                            |                       |              |              |                                                  |              |              |              |
|                  |                                            |                       |              |              |                                                  |              |              |              |
|                  |                                            |                       |              |              |                                                  |              |              |              |
| S-Parameter file | Download new S-Parameter file to sensor    |                       | Browse       |              | Upload S-Parameter file from sensor<br>File path |              |              | Browse       |
|                  |                                            | <b>Start Download</b> |              |              |                                                  |              | Start Upload |              |

**Figure 2-12** Data input menu

- **5** Use the **Browse** button to:
	- **a** Select the desired .S2P file to be downloaded into the power sensor, then click **Start Download** to start the process.

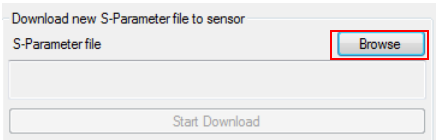

**Figure 2-13** Downloading an .S2P file

**b** Select the desired file path for the uploaded .S2P file from the power sensor, then click **Start Upload** to start the process.

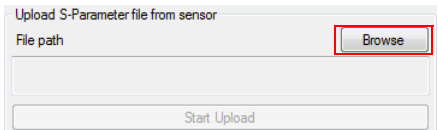

**Figure 2-14** Uploading an .S2P file

Click **OK** when the desired .S2P file has been downloaded/uploaded.

- **6** Select **Enable S-Parameter Correction** to turn it on.
- **7** Click **OK** to save your settings and return to the main panel.

You may also load the values in table form directly into the power sensor via SCPI commands as a S- Parameter table to be used for calculation.

- **NOTE •** The U8480 Series supports one S-Parameter table, that is retained across reset and power cycles.
	- **•** For more details on SCPI commands, refer to the *U8480 Series Programming Guide*.

## **Real-Time Measurement Uncertainty**

<span id="page-29-0"></span>**NOTE** The Real-Time Measurement Uncertainty function is only available in power sensors with firmware version A1.01.06 and above.

> The U8480 series has a built- in Measurement Uncertainty (MU) calculator that is based on the MU method published in Agilent Application Note 64- 1A (Fundamentals of RF and Microwave Power Measurements). All the related power sensor parameters for the MU calculations are uniquely kept in the internal memory of each power sensor. Only the reflection coefficient (Γ) of the Device- Under- Test (DUT) needs to be supplied. The MU is calculated dynamically based on the measured power levels, operating frequency, and temperature of the power sensor.

> The U8480 Series recognizes the following sources of uncertainty in power measurement:

- **•** Power sensor and Device- Under- Test (DUT) mismatch
- **•** Power sensor zero set
- **•** Power sensor zero drift
- **•** Power sensor linearity
- **•** Power sensor calibration factor uncertainty
- **•** Power sensor internal calibration
- **•** Power sensor measurement noise

The MU associated with the current frequency and measured power of the U8480 Series can be calculated based on these sources of uncertainty. For all calculations, the coverage factor and probability distribution values are kept constant. The table below shows a worked example with typical values at 2 GHz and –13 dBm, and in adherence to ISO GUM.

| Symbol                              | <b>Source of uncertainty</b>         | Value ±                                                       | <b>Probability</b><br>distribution | <b>Divisor</b> | <b>Standard</b><br>uncertainty |
|-------------------------------------|--------------------------------------|---------------------------------------------------------------|------------------------------------|----------------|--------------------------------|
| $M_{\rm u}$                         | Power sensor and DUT<br>mismatch     | $\Gamma_{\text{DUT}}$ I = 0.111<br>$\Gamma_{\rm S}$ I = 0.074 | U-shape                            | $\sqrt{2}$     | 0.5820%                        |
| D                                   | Power sensor zero drift              | $5.500 \times 10^{-9}$ W                                      | Gaussian                           | 2              | 0.0055%                        |
| $K_{h}$                             | Power sensor calibration<br>factor   | 0.91%                                                         | Gaussian                           | 2              | 0.4550%                        |
| $P_1$                               | Power sensor linearity               | $0.00\%$                                                      | Gaussian                           | $\mathfrak{p}$ | $0.0000\%$                     |
| $Z_{\rm s}$                         | Power sensor zero set                | $2.50 \times 10^{-8}$ W                                       | Gaussian                           | 2              | 0.0249%                        |
| N                                   | Power sensor noise                   | $4.50 \times 10^{-8}$ W                                       | Gaussian                           | 2              | 0.1176%                        |
| $P_{cal}$                           | Power sensor internal<br>calibration | $5.20 \times 10^{-3}$ %                                       | Gaussian                           | 2              | $0.2600\%$                     |
| <b>Combined Uncertainty - RSSed</b> |                                      |                                                               |                                    |                | 0.79%                          |
|                                     | <b>Expanded Uncertainty</b>          | Coverage factor, $K = 2$                                      |                                    | 1.58%          |                                |

**Table 2-1** Worked example — 2 GHz; –13 dBm; typical values

You may opt for either Single Point Gamma, Table- Based Gamma, or S-Parameter Table as the source of your  $\Gamma_{\text{DUT}}$  value, dependent on your test setup:

- If Single Point Gamma is selected, the value of  $\Gamma_{\text{DUT}}$  is obtained from the Single Point Gamma value.
- If Table-Based Gamma is selected, the value of  $\Gamma_{\text{DUT}}$  is obtained as a frequency dependent value from the currently selected Gamma Table.
- If S-Parameter Table is selected, the value of  $\Gamma_{\text{DUT}}$  is obtained from the S- Parameter table.
- **•** If you have a 2- port device connected to your U8480 Series, the value of  $\Gamma_{\text{DUT}}$  is taken as S22 of the 2-port device (refer to "S-Parameter [correction"](#page-26-0) for an in- depth explanation); therefore, you should load the desired .S2P file into the power sensor and select S- Parameter Table as the source of your  $\Gamma_{\text{DUT}}$  value.

The steps below illustrate the use of the N1918A Power Analysis Manager in selecting the gamma source to be used with the MU calculations:

- **1** Under the **Instrument Properties** toolbar, click the icon to open the **Corrections and MU** menu.
- **2** Select **Meas Uncertainty**.

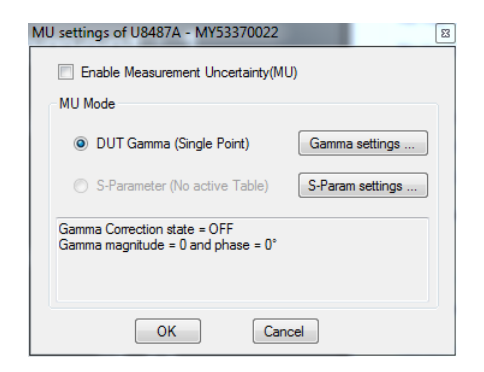

**Figure 2-15** Measurement Uncertainty menu

- **3** Click **Gamma settings** to choose between Single Point Gamma or Table- Based Gamma as the source gamma. (refer to ["Gamma correction"](#page-21-0) for how to configure Gamma Correction)
- **4** Click **S-Param settings** to select S- Parameter Table as the source gamma. (refer to ["S- Parameter correction"](#page-26-0) for how to configure S- Parameter Correction)
- **5** Select **Enable Measurement Uncertainty(MU)** to turn it on.
- **6** Click **OK** to save your settings.

The Soft Panel view will show the following when the Real- Time Measurement Uncertainty is enabled:

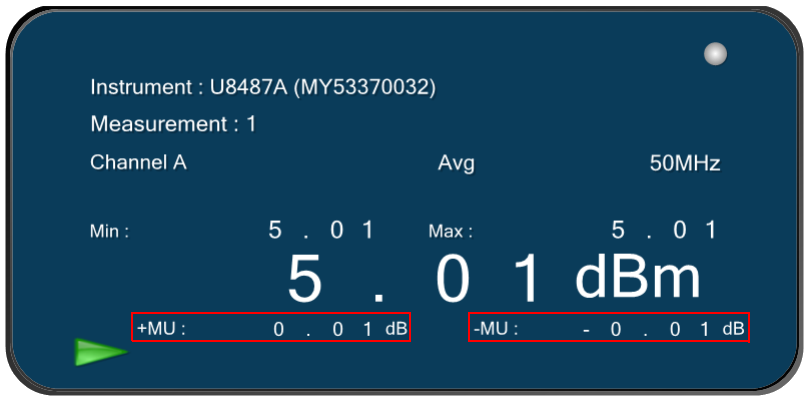

The power sensor and Device- Under- Test (DUT) mismatch source of uncertainty will be not be factored into the calculation when:

- **•** Gamma Correction is already enabled
- **•** S- Parameter Correction is already enabled
- **•** Gamma Correction and S- Parameter Correction are both enabled

This is because the mismatch uncertainty would already have been corrected under Gamma or S- Parameter Correction.

- **NOTE •** When Real-Time Measurement Uncertainty is enabled, fast mode throughput will be reduced.
	- **•** For more details on SCPI commands, refer to the *U8480 Series Programming Guide*.

### **2 General Operating Information**

**THIS PAGE HAS BEEN INTENTIONALLY LEFT BLANK.**

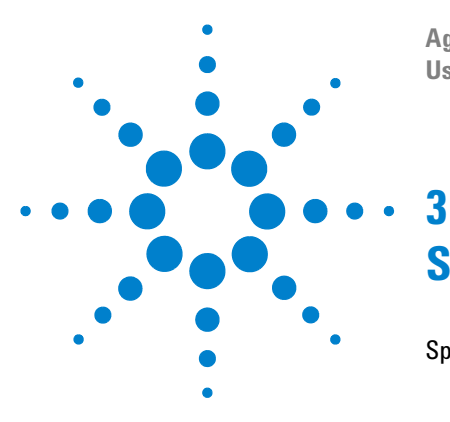

**Agilent U8480 Series USB Thermocouple Power Sensor User's Guide**

# <span id="page-34-0"></span>**Specifications and Characteristics**

[Specifications](#page-35-0) 30 [Power linearity](#page-36-0) 31 [Maximum SWR](#page-37-0) 32 [Zero drift and measurement noise](#page-41-0) 36 [Noise multiplier](#page-41-1) 36 [Measurement rate](#page-41-2) 36 [Settling time](#page-42-0) 37 [Calibration factor \(CF\) uncertainty](#page-44-0) 39 [External trigger](#page-46-0) 41 [General specifications](#page-47-0) 42 [Typical plot](#page-48-0) 43 [General Characteristics](#page-49-0) 44

This chapter contains the specifications and characteristics of the U8480 Series.

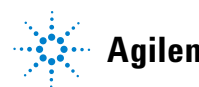

# <span id="page-35-0"></span>**Specifications**

- **NOTE •** Warranted specifications are specifications which are covered by the product warranty, and they apply over a range of 0 to  $55^{\circ}$ C and after a 30-minute power-up unless otherwise noted.
	- **•** Characteristic specifications are specifications that are not warranted and are shown in *italics*.

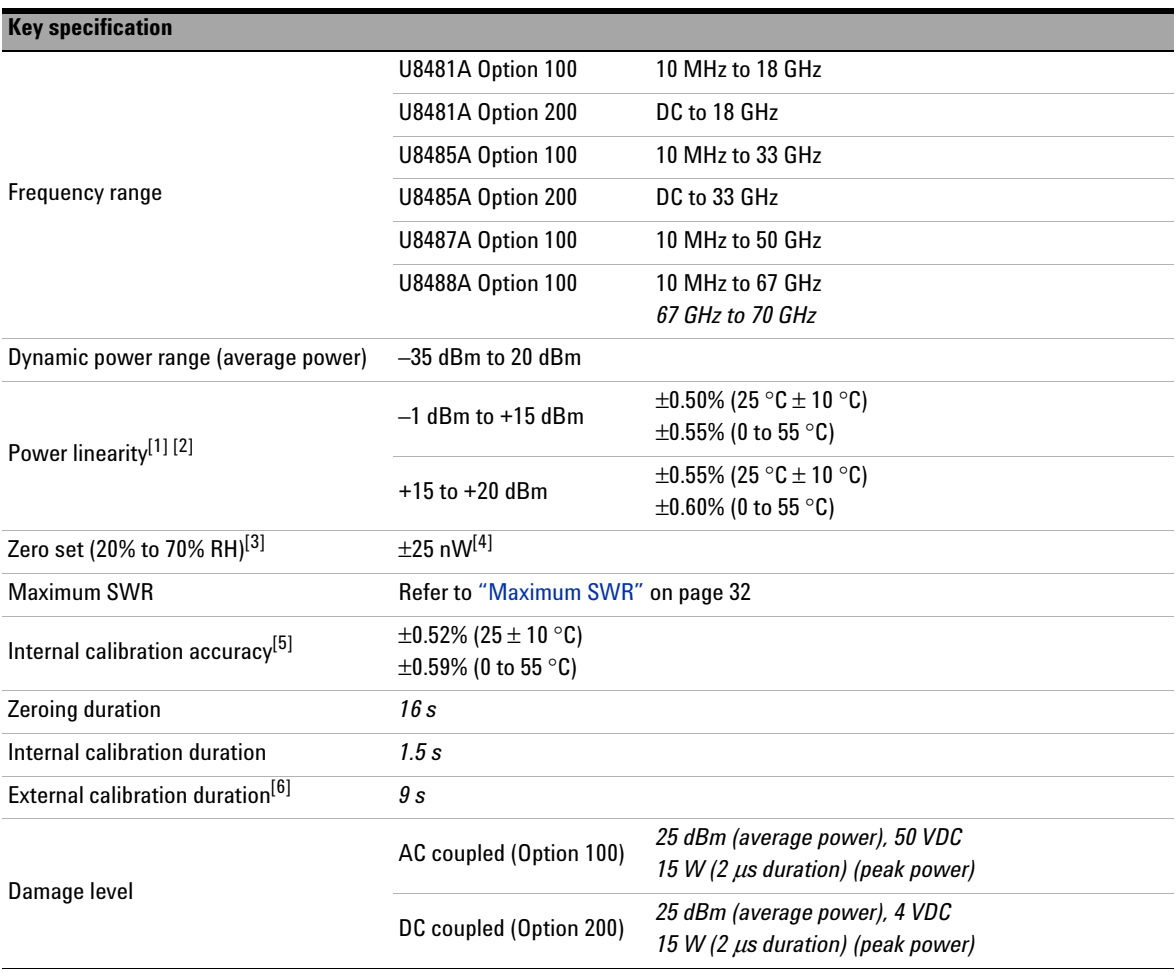

[1] After zeroing and calibration at ambient environment conditions. Refer to ["Power linearity"](#page-36-0) on page 31 for more details.

[2] For U8481/85A power sensors calibrated before December 31, 2013, refer to ["Power Linearity"](#page-51-1) under the [Appendix](#page-50-1).

- [3] RH is the abbreviation for relative humidity.
- [4] Tested at 50 MHz.
- [5] The U8480 Series is equipped with an internal calibration capability, which means that it does not require a 1 mW power reference for calibration. This specification applies for the 50 MHz frequency and at least 3 hours of settling time with internal calibration.
- <span id="page-36-0"></span>[6] Only applicable for power sensors with firmware version A1.01.06 and above. For earlier firmware versions, refer to ["Appendix"](#page-50-1) on page 45.

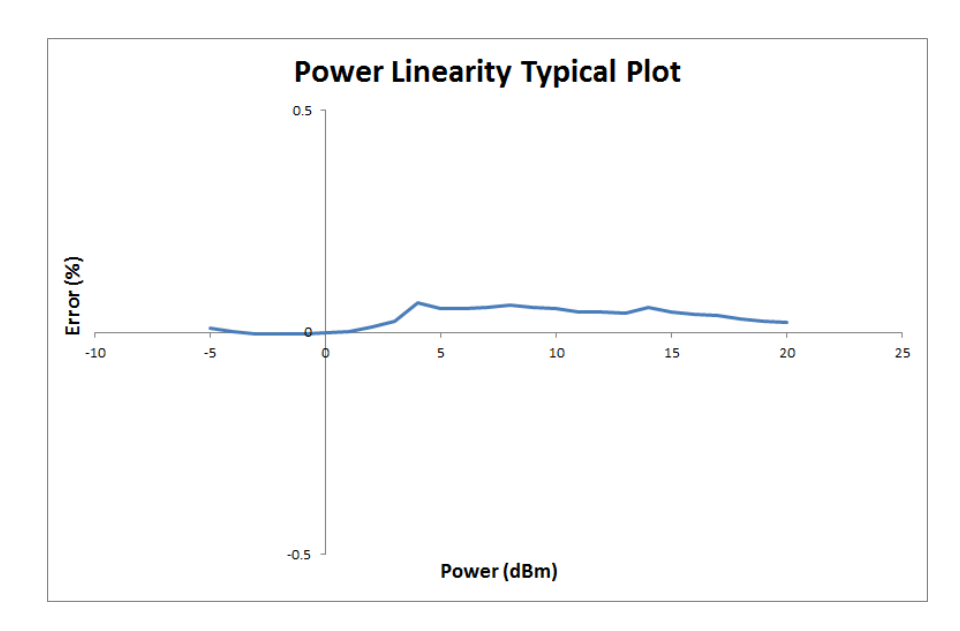

### **Power linearity**

**Figure 3-1** Typical U8480 Series power linearity at 25 °C, after zeroing and calibration with associated measurement uncertainty<sup>[1]</sup>

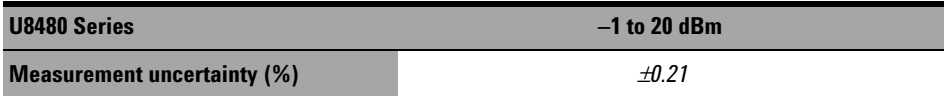

[1] For U8481/85A power sensors calibrated before December 31, 2013, refer to ["Power Linearity"](#page-51-1) under the [Appendix](#page-50-1).

## **Maximum SWR**

<span id="page-37-0"></span>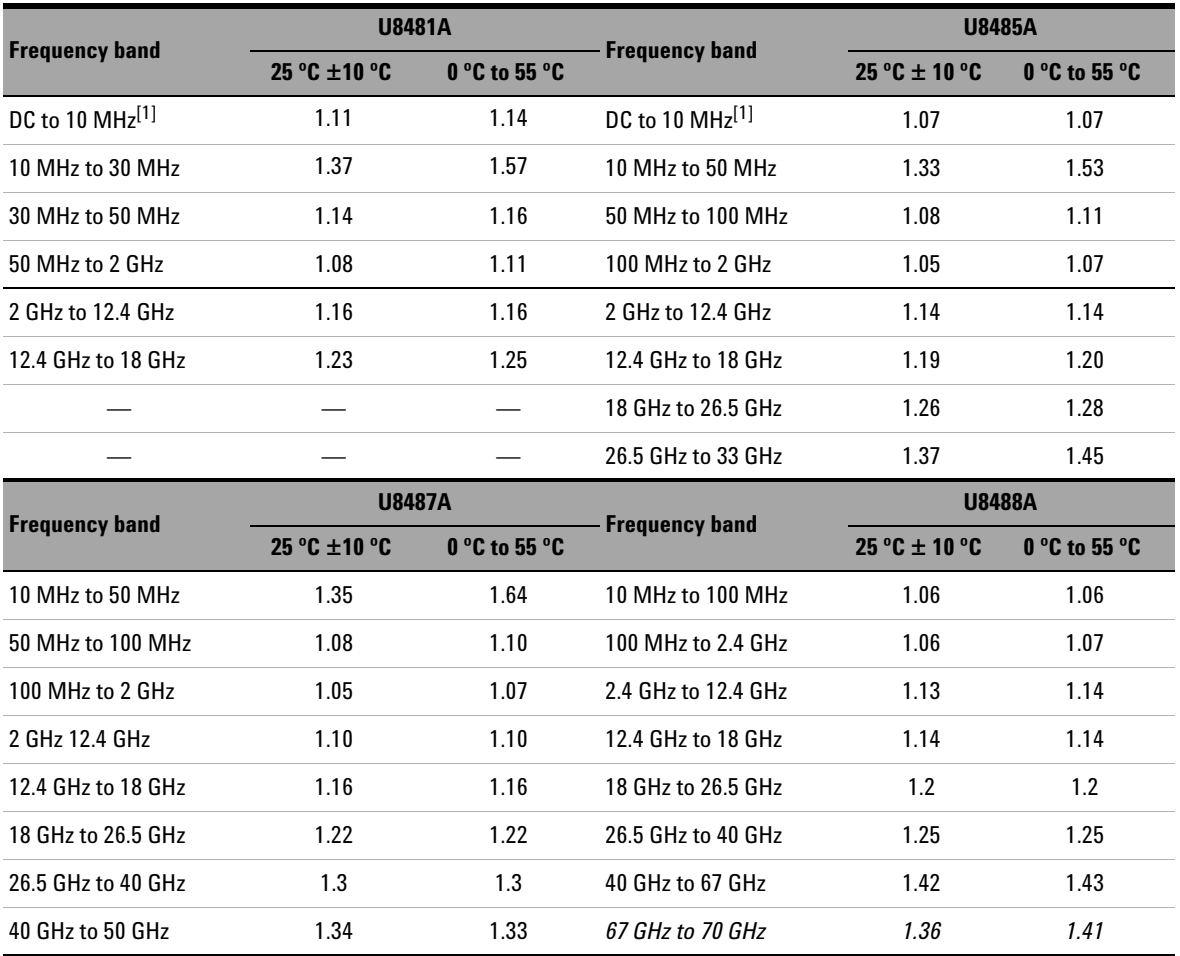

[1] Only applicable for the U8480 Series Option 200 models.

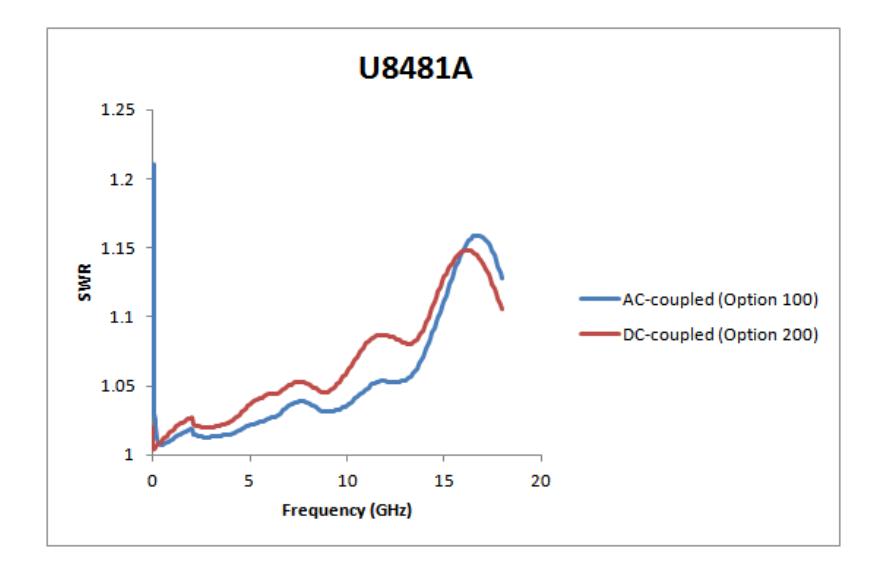

**Figure 3-2** Typical SWR for the AC-coupled U8481A (Option 100) and the DC-coupled U8481A (Option 200)

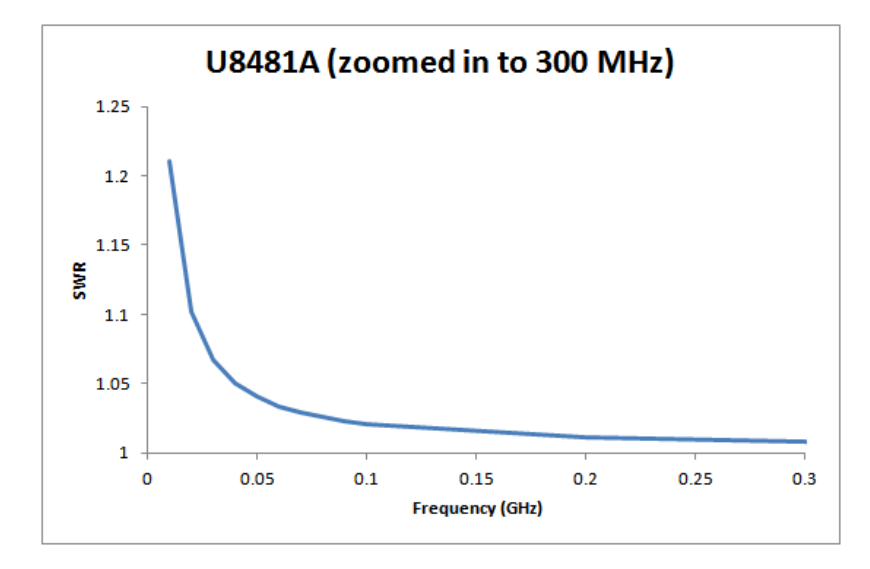

**Figure 3-3** Typical SWR for the AC-coupled U8481A (Option 100) when zoomed in to 300 MHz

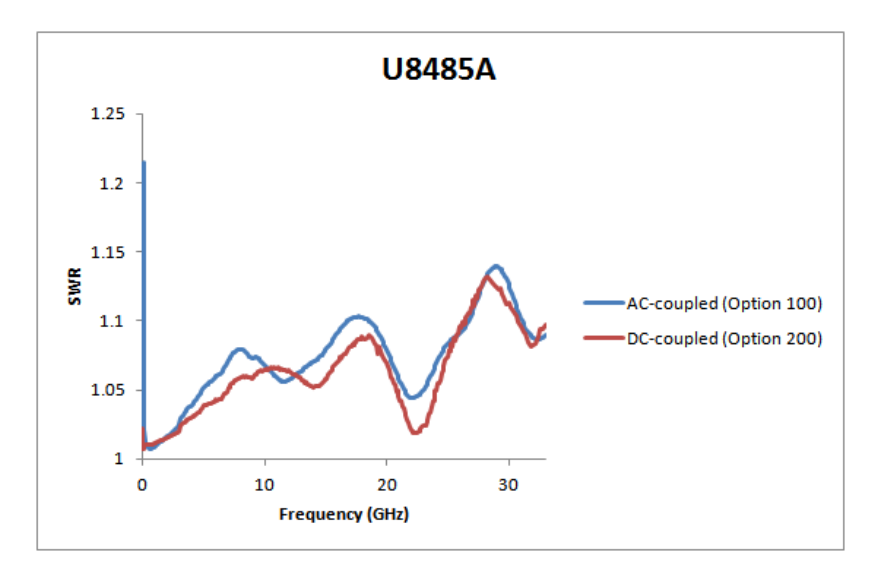

**Figure 3-4** Typical SWR for the AC-coupled U8485A (Option 100) and the DC-coupled U8485A (Option 200)

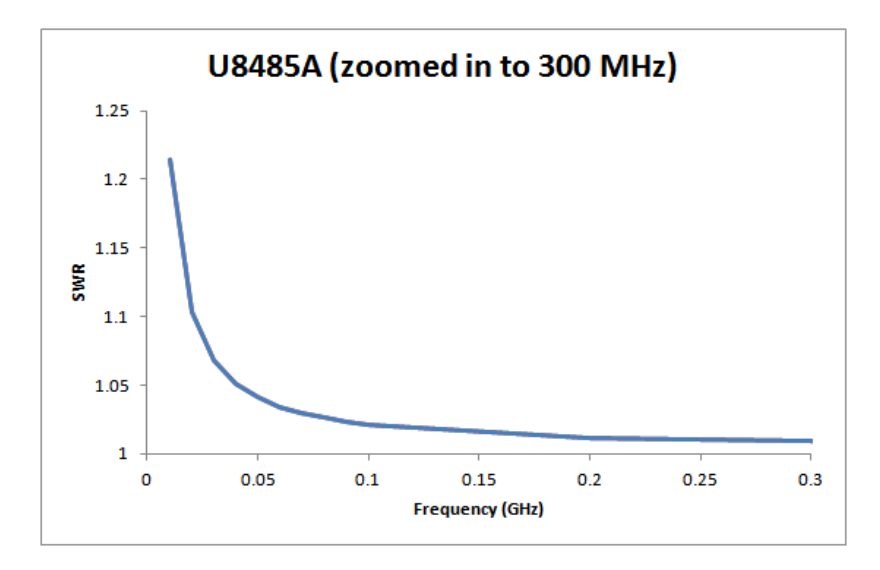

**Figure 3-5** Typical SWR for the AC-coupled U8485A (Option 100) when zoomed in to 300 MHz

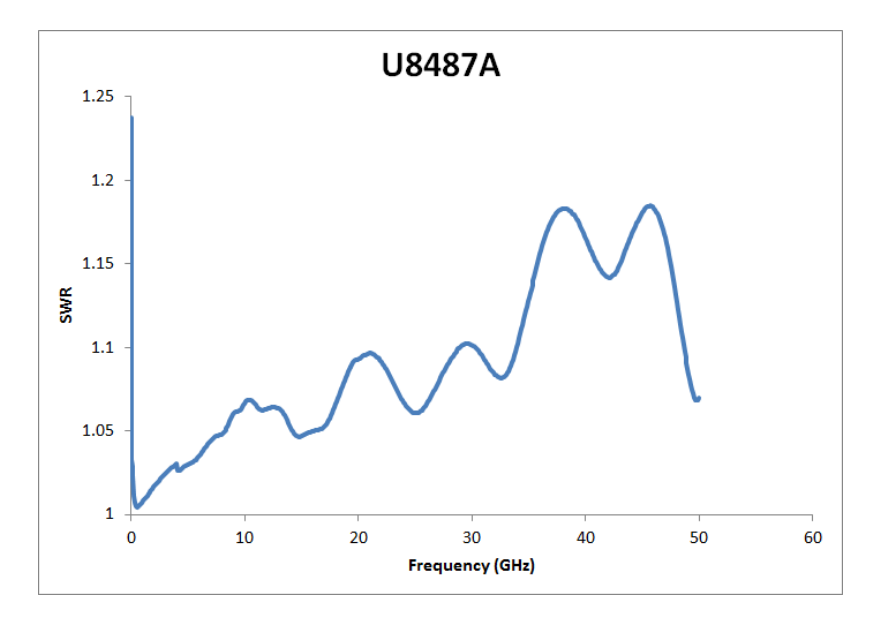

**Figure 3-6** Typical SWR for the AC-coupled U8487A (Option 100)

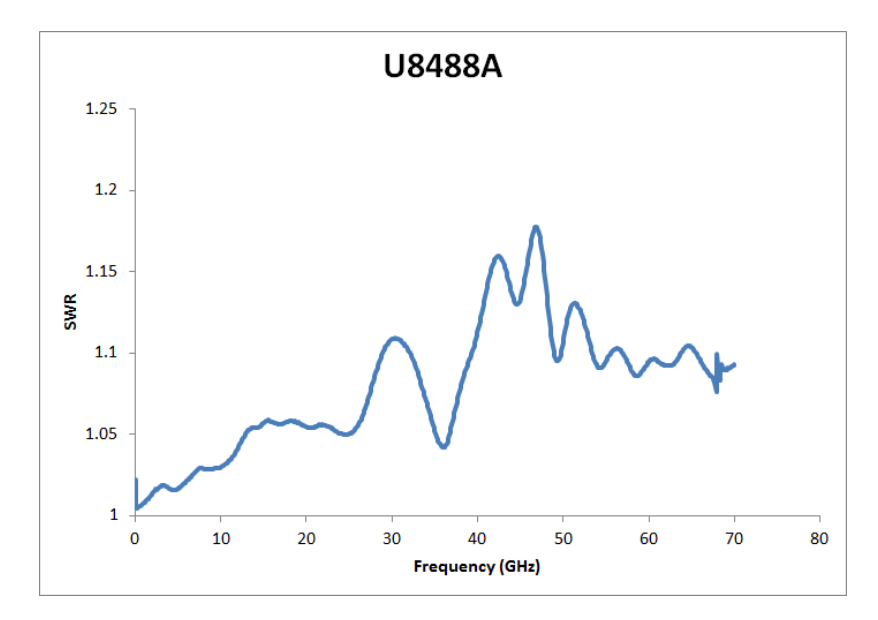

**Figure 3-7** Typical SWR for the AC-coupled U8488A (Option 100)

### <span id="page-41-0"></span>**Zero drift and measurement noise**

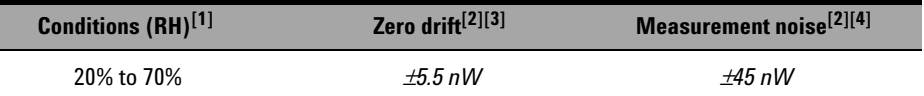

[1] RH is the abbreviation for relative humidity.

[2] Zero drift and measurement noise specifications are tested at 50 MHz.

- [3] Within 1 hour of warm up and after zeroing, at a constant temperature, taken over a period of 4 hours of the total measurement time. This drift is calculated based on the average of hourly drifts.
- [4] The number of averages at 16 for the normal mode, 32 for the  $\times 2$  mode, and 512 for the fast mode, at a constant temperature, measured over a 1-minute interval and two standard deviations.

# **Noise multiplier[1]**

<span id="page-41-1"></span>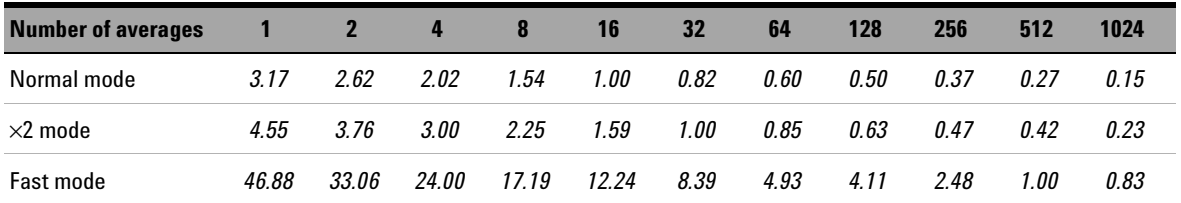

# <span id="page-41-2"></span>**Measurement rate[1]**

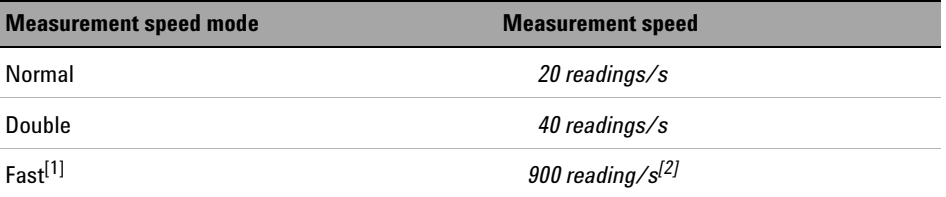

[1] To reduce sensor-dependent delay time, use the measurement buffer by setting the trigger  $count > 1$ .

[2] The measurement is taken with the averaging state set to off.

[1] Only applicable for power sensors with firmware version A1.01.06 and above. For earlier firmware versions, refer to ["Appendix"](#page-50-1) on page 45.

<span id="page-42-0"></span>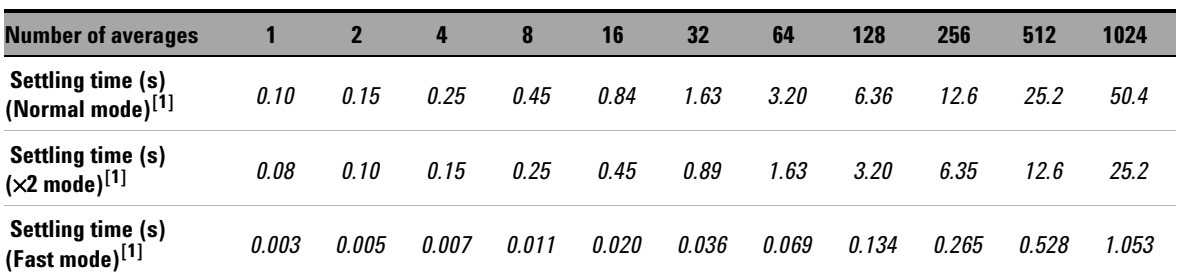

# <span id="page-42-1"></span>**Settling time[1]**

[1] Manual filter, 10 dB decreasing power step.

**NOTE** Noise measurement in fast mode fluctuates at lower power. Although the averaging count (filter) is initially set to 256, if any of the 256 measurement samples taken are higher than –30 dBm, the firmware automatically changes the averaging count to 128.

[1] Only applicable for power sensors with firmware version A1.01.06 and above. For earlier firmware versions, refer to ["Appendix"](#page-50-1) on page 45.

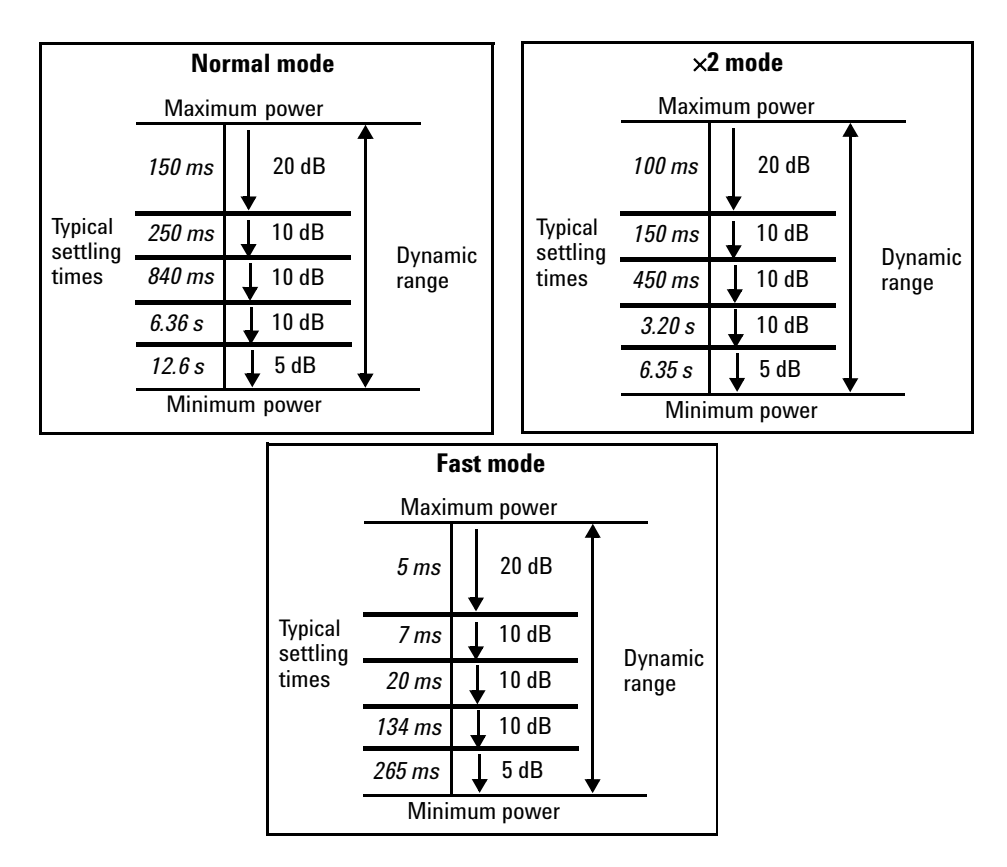

**Figure 3-8** Auto-filter, default resolution, 10 dB decreasing power step

## **Calibration factor (CF) uncertainty**

The typical measurement uncertainties listed are not to be taken as the maximum CF measurement uncertainties.

<span id="page-44-0"></span>**NOTE** The CF uncertainty is dependent on the calibration standard's uncertainty provided<br>NOTE by Calibration label Factor was uncertainty as factor the individual providences by Calibration Labs. For the exact uncertainty, refer to the individual power sensor calibration report.

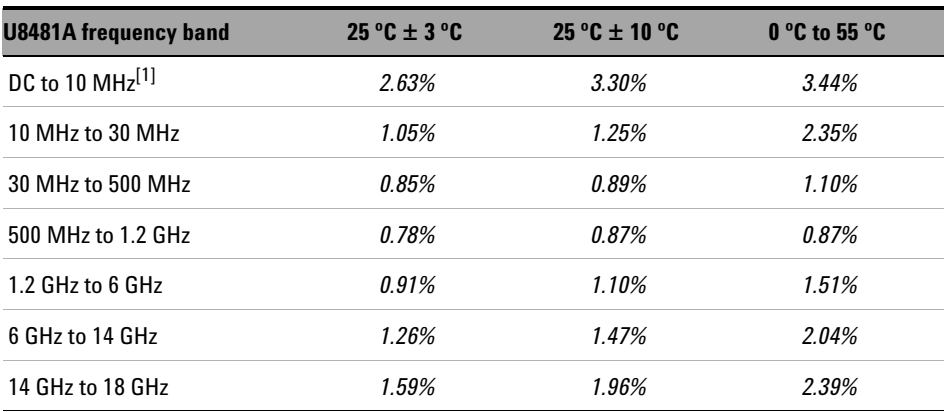

[1] Only applicable for the U8481A Option 200 models.

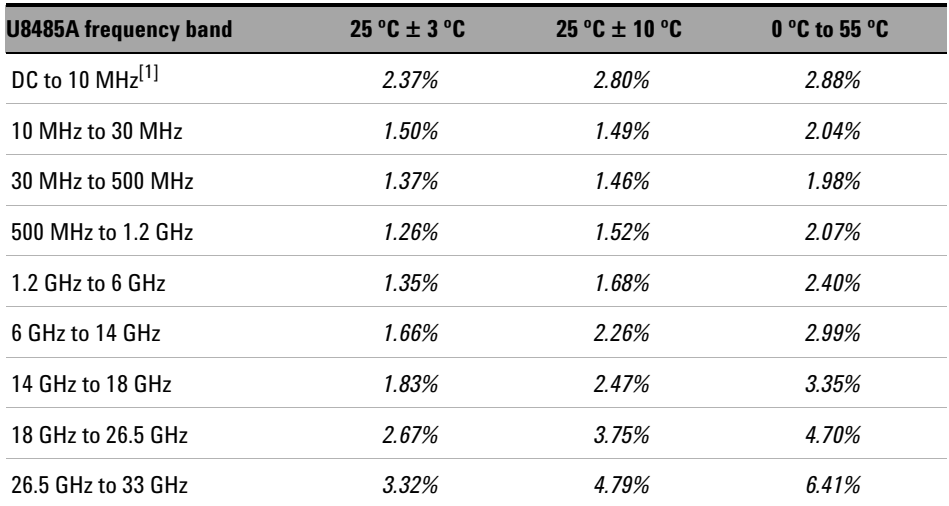

[1] Only applicable for the U8485A Option 200 models.

### **3 Specifications and Characteristics**

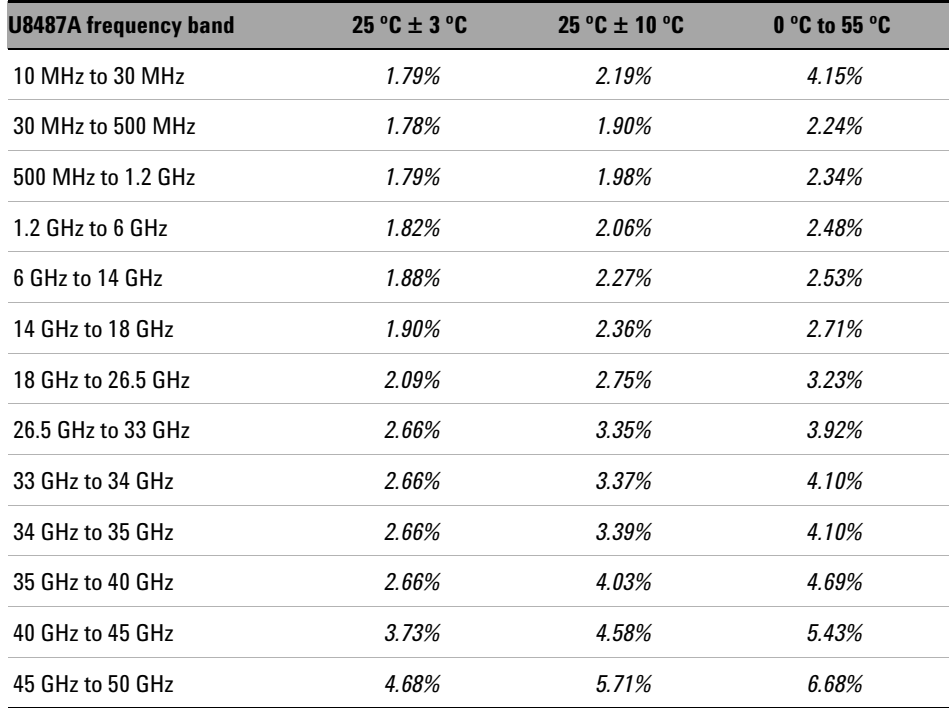

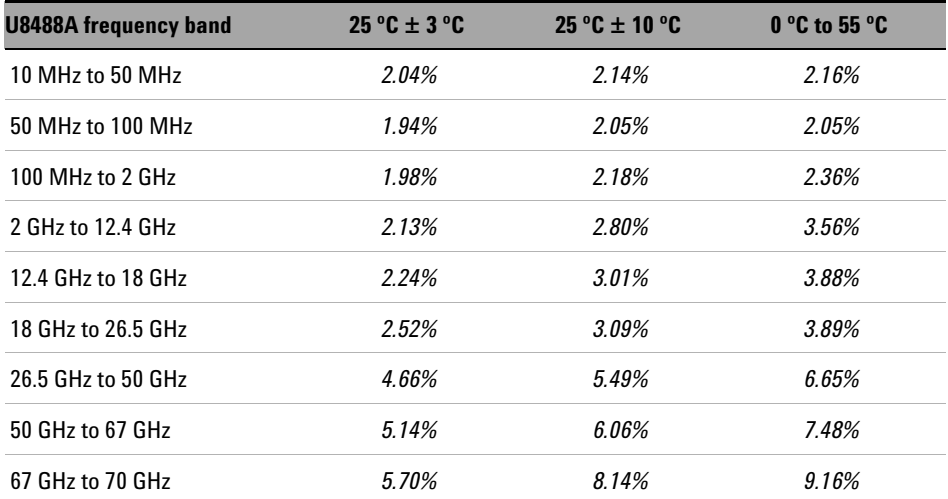

# **External trigger**

<span id="page-46-0"></span>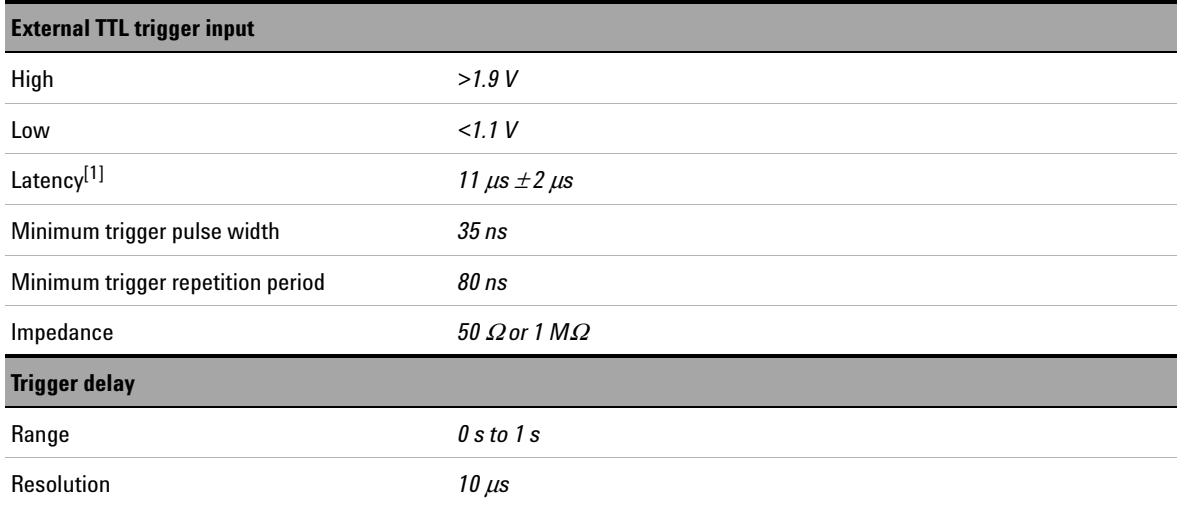

[1] External trigger latency is defined as the delay between the applied trigger crossing the trigger level and the U8480 Series switching into the triggered state.

## **General specifications**

<span id="page-47-0"></span>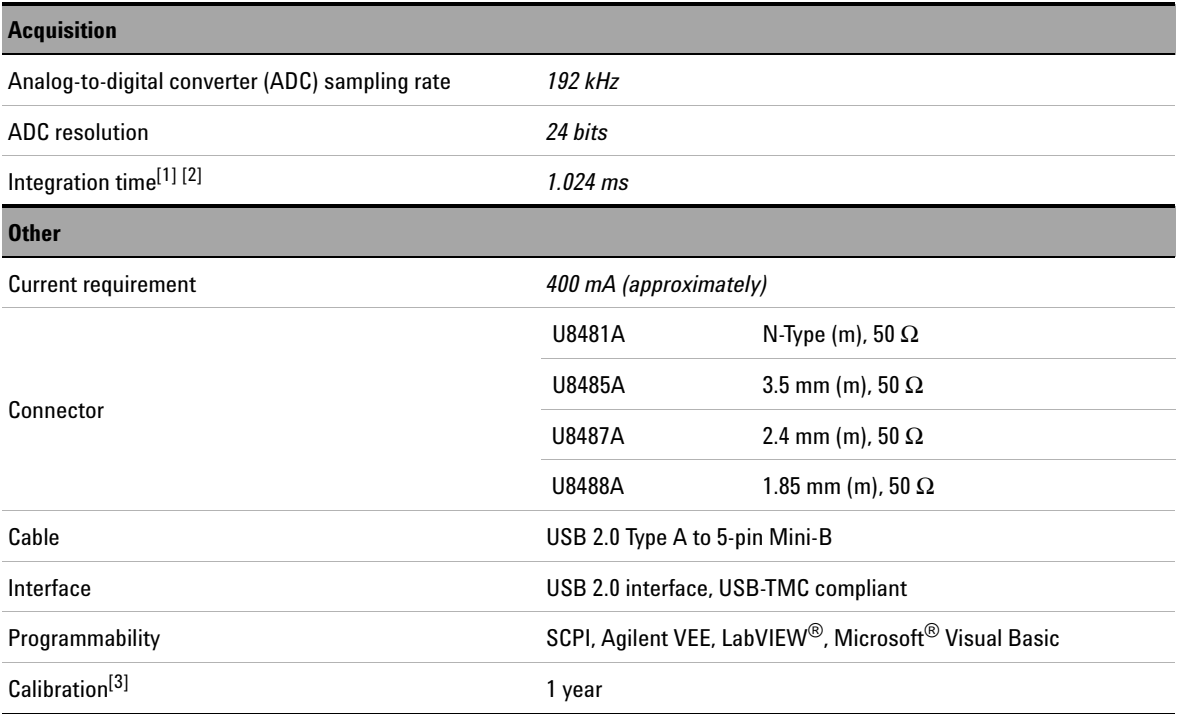

[1] Integration time is the period during which the U8480 Series ADC samples the input signal for a measurement.

[2] Only applicable for power sensors with firmware version A1.01.06 and above. For earlier firmware versions, refer to ["Appendix"](#page-50-1) on page 45.

[3] Refer to the *U8480 Series Data Sheet* for the ordering information on available options.

# <span id="page-48-0"></span>**Typical plot**

The following typical plot is intended to provide additional information, useful in applying to the U8480 Series by giving typical but not warranted performance parameters.

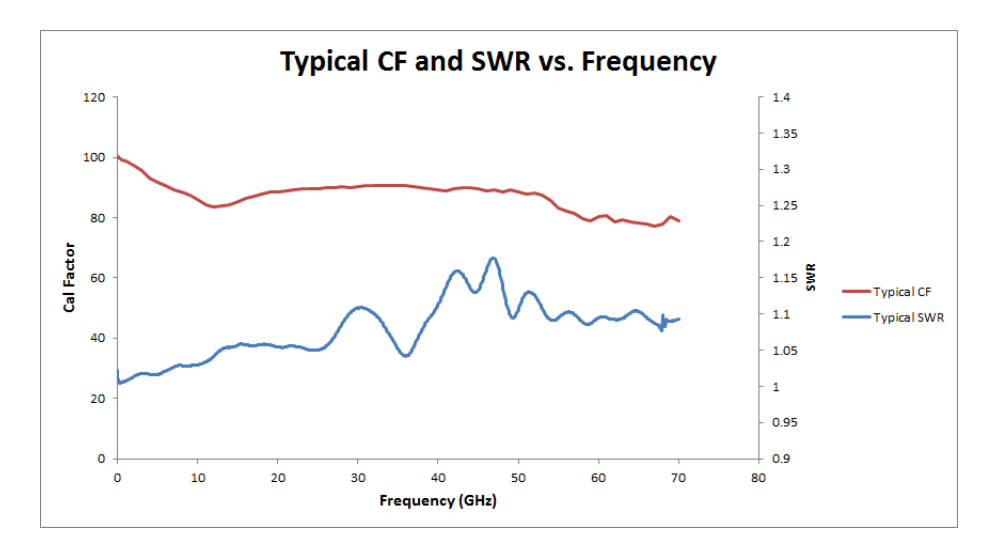

**Figure 3-9** Typical calibration factor (CF) and SWR vs. frequency

# <span id="page-49-0"></span>**General Characteristics**

#### **ENVIRONMENTAL COMPLIANCE**

Refer to ["Environmental Conditions"](#page-3-0) on page IV.

#### **REGULATORY COMPLIANCE**

Refer to ["Regulatory Information"](#page-3-1) on page IV.

#### **DIMENSIONS (Length × Width × Height)**

- **•** U8481A: *145 mm* × *46 mm* × *35.90 mm*
- **•** U8485A: *136.50 mm* × *46 mm* × *35.90 mm*
- **•** U8487A: *127.70 mm* × *46 mm* × *35.90 mm*
- **•** U8488A: *128.50 mm* × *46 mm* <sup>×</sup>*35.90 mm*

#### **WEIGHT**

- **•** Net weight:
	- **•** U8481A: *0.256 kg*
	- **•** U8485A: *0.25 kg*
	- **•** U8487A: *0.22 kg*
	- **•** U8488A: *0.22 kg*
- **•** Shipping weight:
	- **•** U8481A: *1.35 kg*
	- **•** U8485A: *1.402 kg*
	- **•** U8487A: *1.37 kg*
	- **•** U8488A: *1.37 kg*

#### **CONNECTIVITY**

USB 2.0, with the following cable lengths:

- **•** Option 301: 1.5 m
- **•** Option 302: 3 m
- **•** Option 303: 5 m

#### **RECOMMENDED CALIBRATION INTERVAL**

1 year

#### **POLLUTION**

Degree 2

#### **WARRANTY[1]**

3 years

[1] Refer to the *U8480 Series Data Sheet* for the ordering information on available options.

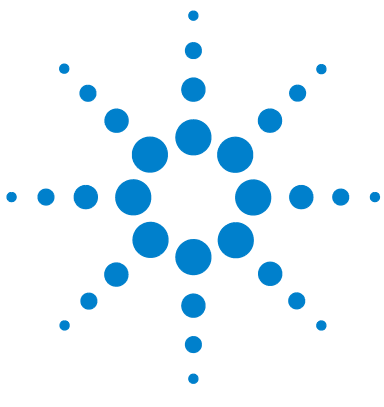

**U8480 Series USB Thermocouple Power Sensor User's Guide**

# <span id="page-50-1"></span><span id="page-50-0"></span>**Appendix**

[Power Linearity](#page-51-0) 46 [External Calibration Duration](#page-52-0) 47 [Measurement Rate](#page-52-1) 47 [Noise Multiplier](#page-52-2) 47 [General Specifications](#page-52-3) 47 [Settling Time](#page-53-0) 48

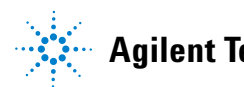

**Agilent Technologies**

# <span id="page-51-1"></span><span id="page-51-0"></span>**Power Linearity**

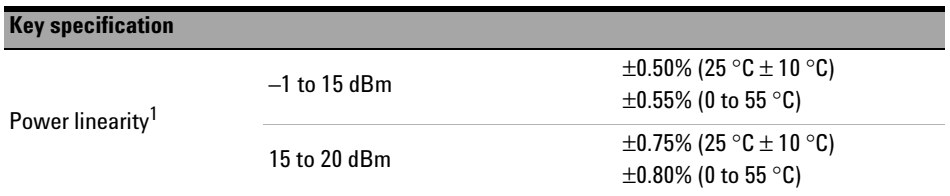

1 After zeroing and calibration at ambient environment conditions. Refer to the figure below for more details.

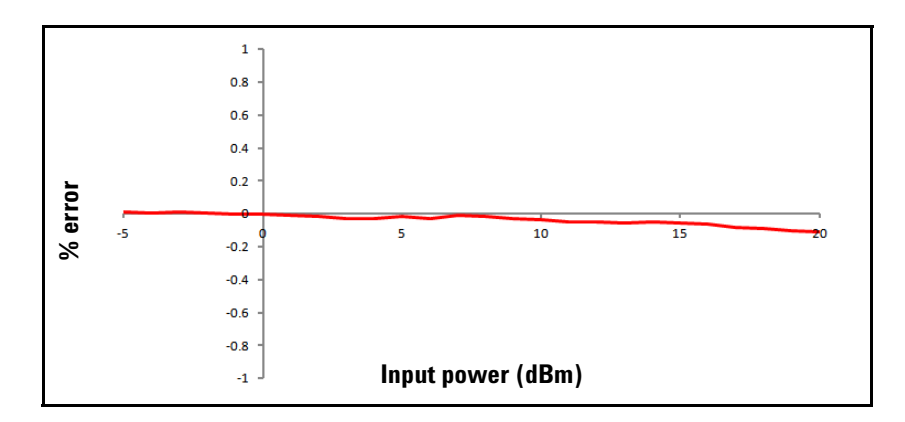

**Figure A-1** Typical U8480 Series power linearity at 25 °C, after zeroing and calibration with associated measurement uncertainty

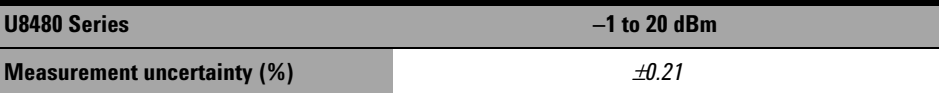

# <span id="page-52-0"></span>**External Calibration Duration**

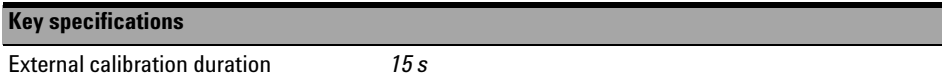

# <span id="page-52-1"></span>**Measurement Rate**

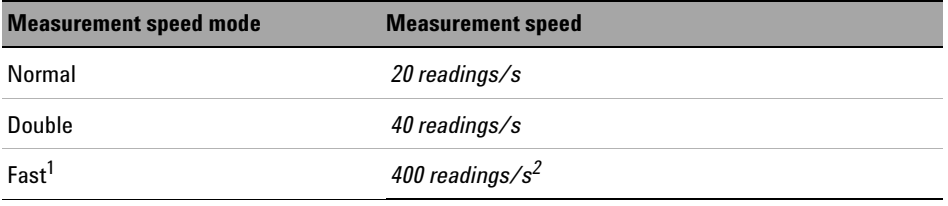

1 To reduce sensor-dependent delay time, use the measurement buffer by setting the trigger count >1.

2 The measurement is taken with the averaging state set to off.

# <span id="page-52-2"></span>**Noise Multiplier**

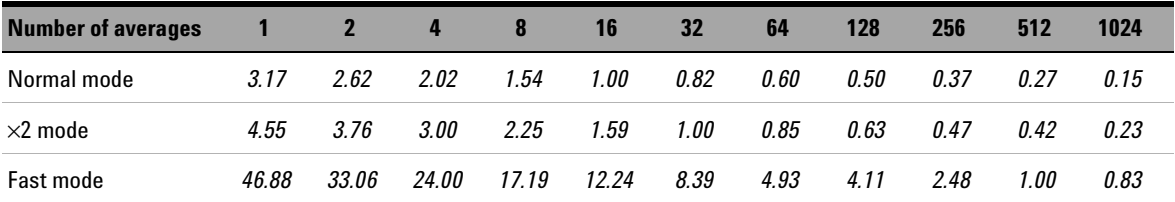

# <span id="page-52-3"></span>**General Specifications**

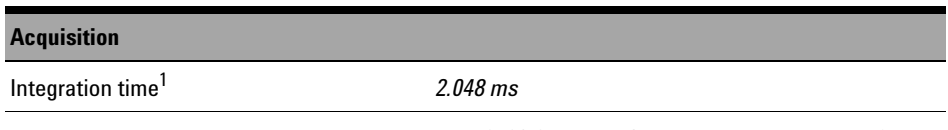

1 Integration time is the period during which the U8480 Series ADC samples the input signal for a measurement.

# <span id="page-53-0"></span>**Settling Time**

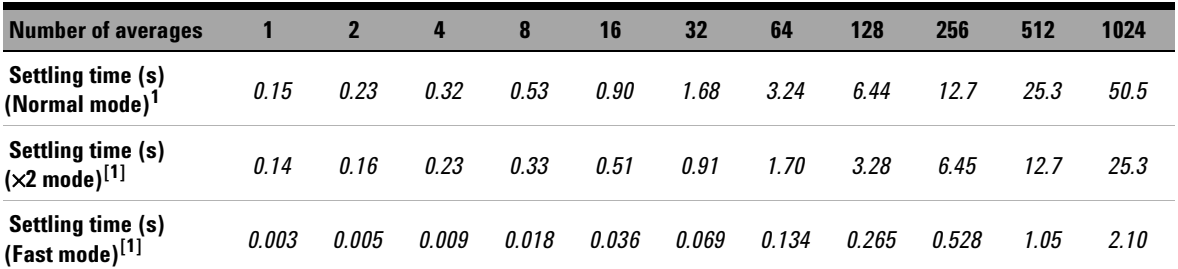

1 Manual filter, 10 dB decreasing power step.

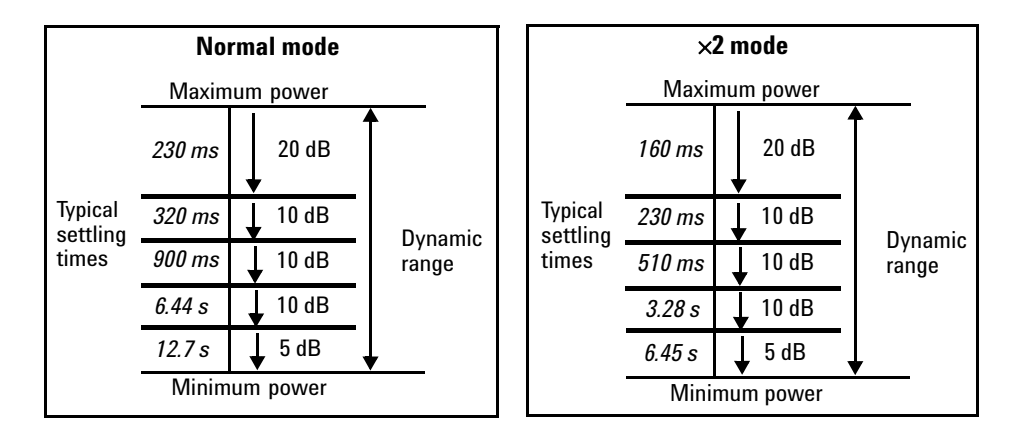

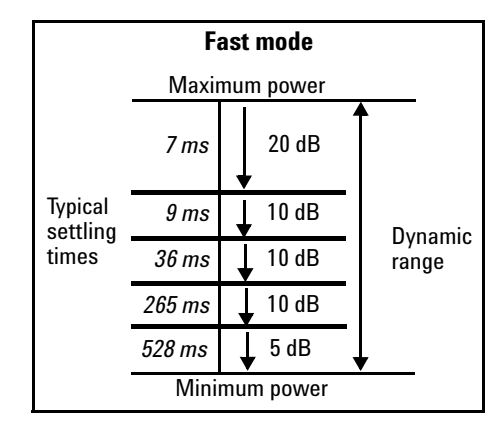

**Figure A-2** Auto-filter, default resolution, 10 dB decreasing power step

### **www.agilent.com**

#### **Contact us**

To obtain service, warranty, or technical assistance, contact us at the following phone or fax numbers:

United States: (tel) (800) 829 4444 (fax) 800 829 4433 Canada: (tel) (877) 894 4414 (fax) 800 746 4866 China: (tel) 800 810 0189 (fax) 800 820 2816 Europe: (tel) 31 20 547 2111 Japan: (tel) 0120 (421) 345 (fax) 0120 (421) 678 Korea: (tel) (080) 769 0800 (fax) (080) 769 0900 Latin America: (tel) (305) 269 7500 Taiwan: (tel) 0800 047 866 (fax) 0800 286 331 Other Asia Pacific Countries: (tel) (65) 6375 8100 (fax) (65) 6755 0042

Or visit the Agilent World Wide Web at: www.agilent.com/find/assist

Product specifications and descriptions in this document are subject to change without notice. Always refer to the English version on the Agilent Web site for the latest revision.

© Agilent Technologies, Inc. 2012–2014

Third Edition, January 8, 2014

U8481-90002

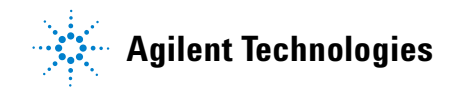